Платформа данных

# Веб-портал cGIS Pro

# РУКОВОДСТВО ПО ЭКСПЛУАТАЦИИ ДЛЯ ПОЛЬЗОВАТЕЛЯ

*Июль 2021 год*

**ООО "СИГИС ТЕХНОЛОГИИ"** 236029, г.Калининград, Переулок Арсенальный, д.80, секция 82 Телефон [+7 906 237-55-19](tel:+79062375519)

# **Адрес в Интернет:**

http://cgis.io

# **Е-Mail:**

Отдел продаж:

Техническая поддержка: support@cgis.io

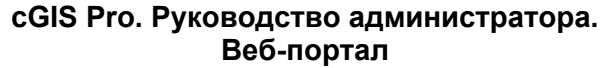

Листов 45

# <span id="page-2-0"></span>**АННОТАЦИЯ**

Данный документ содержит описание основных принципов и способов эксплуатации информационной системы cGIS Pro, предназначенной для формирования единого информационного пространства и анализа данных в реальном времени.

Платформа cGIS Pro объединяет имеющиеся информационные системы Заказчика, такие как ГИС, ГИСОГД, BI, ERP, IoT с возможностью включения в него трехмерных моделей и информационных моделей в строительстве (BIM) вне зависимости от используемого средства проектирования.

Документ рассчитан на специалистов, имеющих знания и опыт работы в области эксплуатации информационных систем, знакомых с основными принципами работы веб-порталов (сайтов), владеющих соответствующей терминологией, в том числе в предметной области.

# cGIS Pro. Руководство администратора.<br>Веб-портал

Листов 45

# <span id="page-3-0"></span>**ОГЛАВЛЕНИЕ**

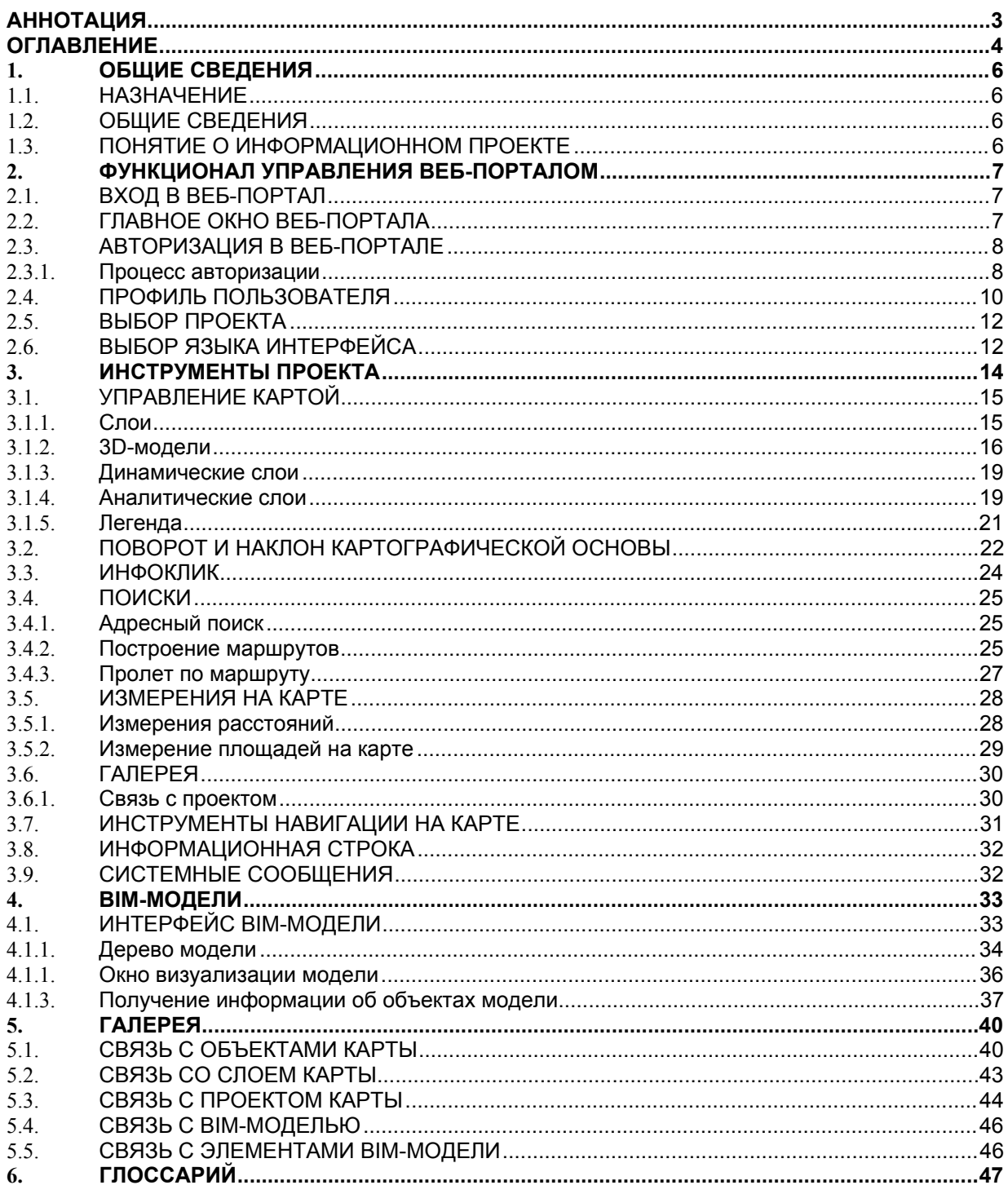

# <span id="page-4-0"></span>**1. ОБЩИЕ СВЕДЕНИЯ**

#### <span id="page-4-1"></span>**1.1. Назначение**

Платформа cGIS Pro объединяет имеющиеся информационные системы Заказчика, такие как ГИС, ГИСОГД, BI, ERP, IoT с возможностью включения в него трехмерных моделей и информационных моделей в строительстве (BIM) вне зависимости от используемого средства проектирования.

#### <span id="page-4-2"></span>**1.2. Общие сведения**

Информационная система cGIS Pro (далее - Система) автоматизирует операции предоставления сводной информации в части пространственных и семантических данных с целью оптимизации процессов принятия управленческих решений, в том числе:

- Отображение геопривязанных данных в векторном и растровом виде
- Отображение трехмерных моделей
- Визуализация BIM-моделей
- Построение интерактивных маршрутов с возможностью «пролёта» по нему

# <span id="page-4-3"></span>**1.3. Понятие о информационном проекте**

Под информационным проектом (далее - проект) понимается информационный ресурс, предназначенный для организации регламентированного доступа к сведениям, подлежащим представлению с использованием пространственных и семантических данных с целью ведения и/или анализа этой информации.

Проект позволяет выполнять мониторинг пространственных объектов и семантических сведений, в том числе путем сопоставления одних данных с другими, полученными из открытых и отраслевых источников информации, и их агрегирования средствами системы.

Сборка и настройка проекта, а также администрирование Системы в целом, выполняется средствами консоли администрирования (смотри документ «cGIS Pro. Руководство администратора»).

# <span id="page-5-0"></span>**2. ФУНКЦИОНАЛ УПРАВЛЕНИЯ ВЕБ-ПОРТАЛОМ**

## <span id="page-5-1"></span>**2.1. Вход в веб-портал**

Вход в веб-портал осуществляется в стандартном веб-браузере, установленном на планшетном, мобильном или стационарном ПК, по ссылке, которая предоставляется администраторами Системы.

Интерфейс веб-портала поддерживает все популярные современные браузеры, в том числе Google Chrome, Mozilla Firefox, Safari, Opera 15+, Internet Explorer 11, Microsoft Edge.

# <span id="page-5-2"></span>**2.2. Главное окно веб-портала**

Главное окно веб-портала содержит следующие разделы (Рисунок 1):

- 1. Область отображения карты.
- 2. Панель выбора проекта.
- 3. Панель основных инструментов карты.
- 4. Панель управления веб-порталом.

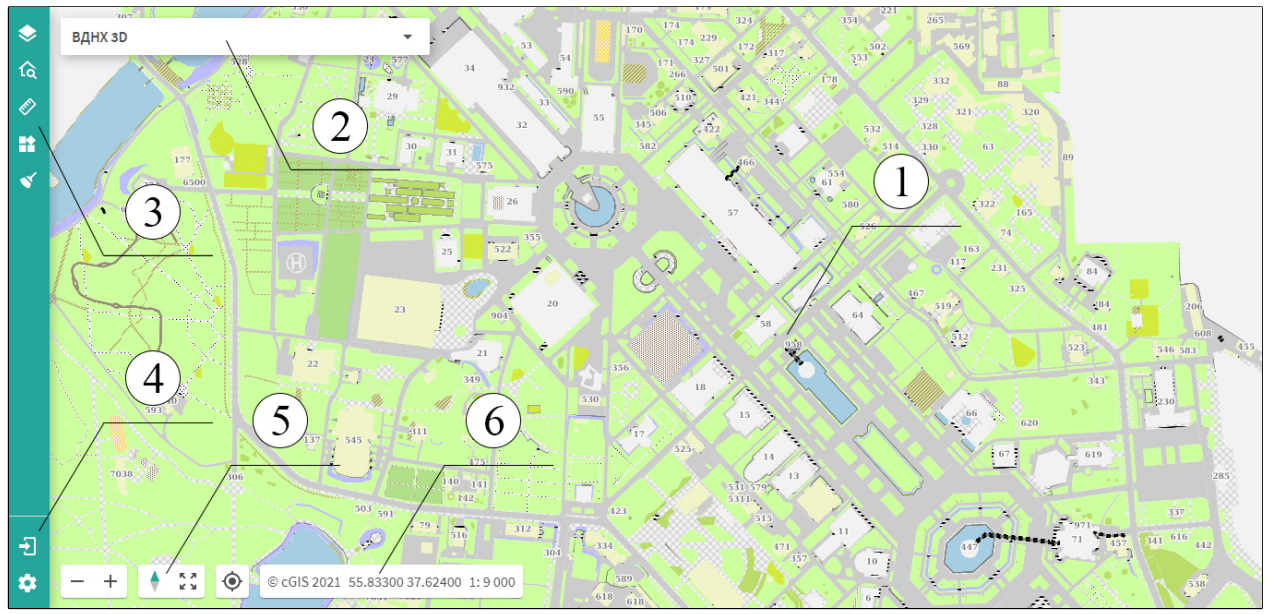

**Рисунок 1. Главное окно проекта**

- 5. Панель инструментов навигации.
- 6. Информационная панель.

**Примечание.** В настоящем документе ниже описываются действия по изменению настроек интерфейса веб-портала. Для отмены внесенных изменений в электронных формах следует нажать на кнопку **Отменить,** либо закрыть электронную форму стандартным способом без сохранения внесенных параметров.

# <span id="page-5-3"></span>**2.3. Авторизация в веб-портале**

Первичный вход в веб-портал осуществляется под гостевой записью без идентификации пользователя (публичная учетная запись Гостя).

Неавторизированному пользователю предоставляется доступ к стартовому проекту с ограниченными данными и сокращенный функционал управления этими данными.

Для получения доступа ко всем данным и полному функционалу веб-портала необходимо выполнить авторизацию. Доступ к отдельным проектам предоставляется пользователям Системы в зависимости от их полномочий и обеспечивается средствами администрирования Системы.

# <span id="page-6-0"></span>**2.3.1. Процесс авторизации**

Для авторизации в веб-портале выполните следующие действия:

• Нажмите на кнопку **Войти**.

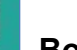

- 
- В форме авторизации пользователя выполните одно из следующих действий ([Рисунок 2\)](#page-7-0).
- В поле **Логин** и **Пароль** внесите имя учётной записи пользователя и пароль. Учетные данные авторизированного пользователя (логин и пароль на вход) предоставляются администраторами Системы (пароль можно изменить при наличии соответствующих прав).

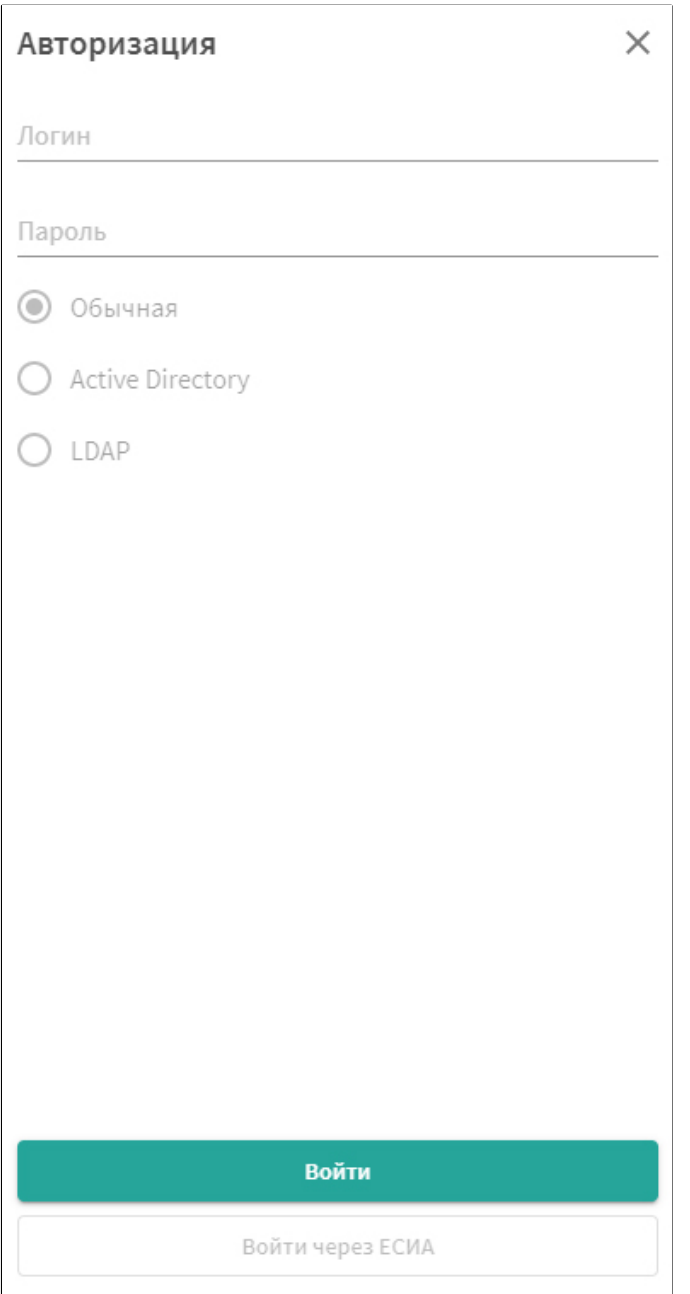

<span id="page-7-0"></span>**Рисунок 2. Окно авторизации пользователя**

- Режим **Стандартная** предполагает авторизацию в веб-портале под учетными данными пользователя Системы.
- Установите режим **Active Directory**, чтобы авторизоваться в веб-портале под учетными данными, используемыми для входа на текущую рабочую станцию в локальной компьютерной сети.

**Примечание.** При использовании режима **Active Directory** (доменной учетной записи) при первичной авторизации в веб-портале автоматически создается учетная запись пользователя. При последующем входе в вебпортал требуется обязательно устанавливать выбранный режим в форме авторизации и вводить логин/пароль доменной учетной записи.

 Установите режим **LDAP**, чтобы авторизоваться в веб-портале под учетными данными, используемыми для входа на текущую рабочую станцию по данным службы LDAP.

**Примечание.** При использовании режима **LDAP** при первичной авторизации в веб-портале автоматически создается учетная запись пользователя. При последующем входе в веб-портал требуется обязательно устанавливать выбранную опцию в форме авторизации и вводить логин\пароль рабочей станции в сети.

 Нажмите на кнопку Войти или на клавишу Enter, затем дождитесь перезагрузки веб-портала.

В случае успешной авторизации на экране появится кнопка **Профиль**.

#### <span id="page-8-0"></span>**2.4. Профиль пользователя**

Для входа в профиль текущего пользователя нажмите на кнопку **Профиль** (Рисунок 3). Профиль создается и заполняется средствами консоли администрирования.

Для внесения изменений нажмите на кнопку **Редактировать**, затем внесите следующие сведения, если они не были внесены при создании учетной записи:

**Примечание.** Редактирование профиля доступно пользователям с соответствующими правами.

- В поле **Отображаемое имя** занесите имя авторизированного пользователя, которое будет отображаться на панели входа в веб-портал.
- В полях **Фамилия**, **Имя** и **Отчество** занесите соответствующие реквизиты.
- В соответствующие поля занесите контактные данные: e-mail.
- В реквизиты организации занесите следующие данные: название организации, название структурного подразделения, в котором работает пользователь, его должность.

#### **cGIS Pro. Руководство администратора. Веб-портал**

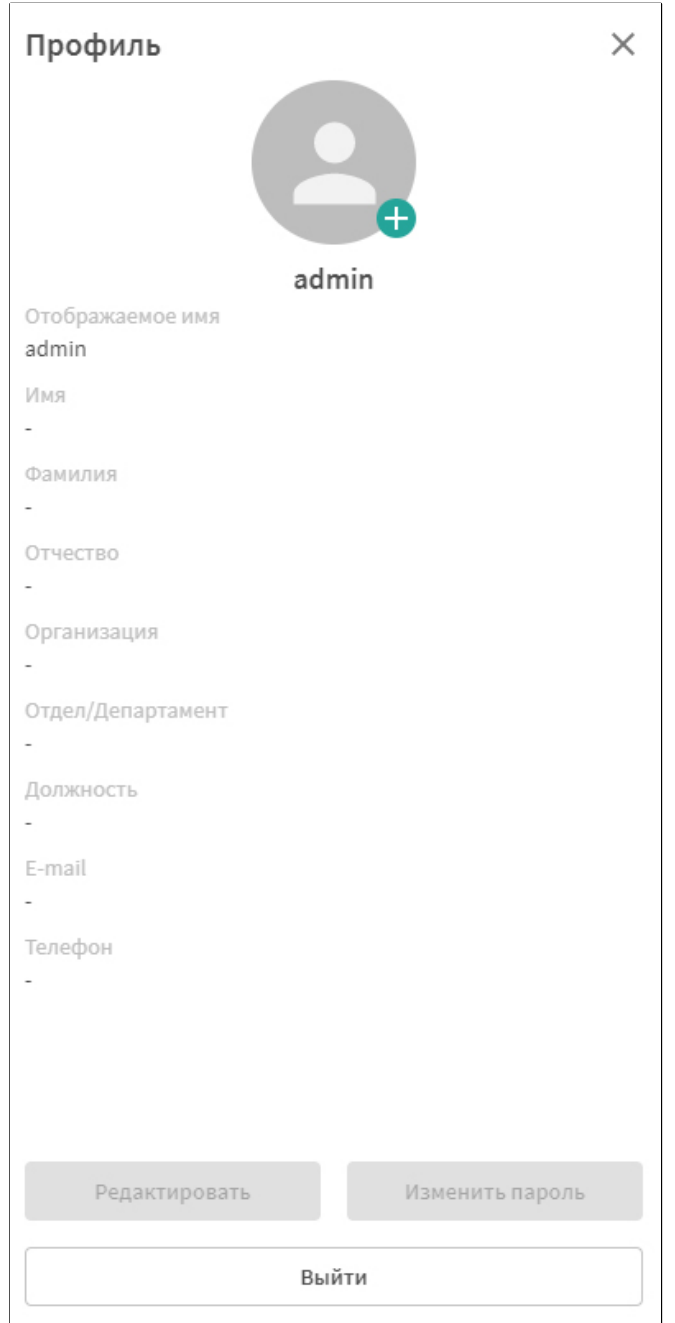

**Рисунок 3. Профиль пользователя**

- Чтобы загрузить или изменить аватар, нажмите на пиктограмму «+», затем найдите, выберите и откройте нужный графический файл. Веб-портал поддерживает все популярные графические форматы. Рекомендуется ограничивать файл размером до 1Мб.
- Нажмите на кнопку **Сохранить**.
- Чтобы изменить пароль, выполните следующие действия:
	- o Нажмите на пиктограмму **Изменить пароль**.
- o В форме изменения пароль введите в соответствующие строки текущий пароль, внесите новый пароль и подтвердите новый пароль повторным вводом.
- o Нажмите на пиктограмму **Сохранить**, чтобы сохранить новый пароль.
- Нажмите на кнопку **Сохранить,** чтобы сохранить внесенную в профиль информацию.
- Нажмите на кнопку **Выйти**, чтобы выйти из сеанса работы под текущим пользователем.
- <span id="page-10-0"></span>Чтобы закрыть форму профиля, нажмите на пиктограмму «х».

#### **2.5. Выбор проекта**

Набор проектов, доступных текущему пользователю, определяется администраторами Системы. После авторизации в веб-портале загружается проект, указанный в настройках пользователя как проект по умолчанию. Чтобы перейти к другому проекту карты, разверните выпадающий список в поле **Текущий проект**, затем укажите нужное название [\(Рисунок 4](#page-10-2)).

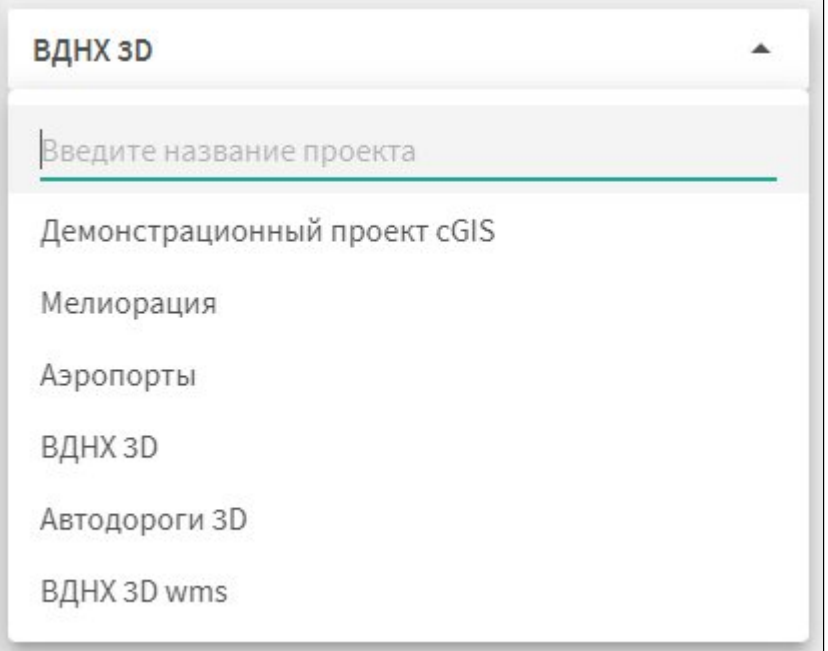

#### <span id="page-10-2"></span>**Рисунок 4. Выбор проекта**

Для поиска проекта в списке введите произвольный фрагмент названия в поле **Поиск.**

#### <span id="page-10-1"></span>**2.6. Выбор языка интерфейса**

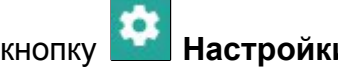

Чтобы выбрать язык интерфейса веб-портала, нажмите кнопку **НАСТРОЙКИ** на панели управления веб-порталом([Рисунок 5\)](#page-11-0).

Нажмите на кнопку **Применить.**

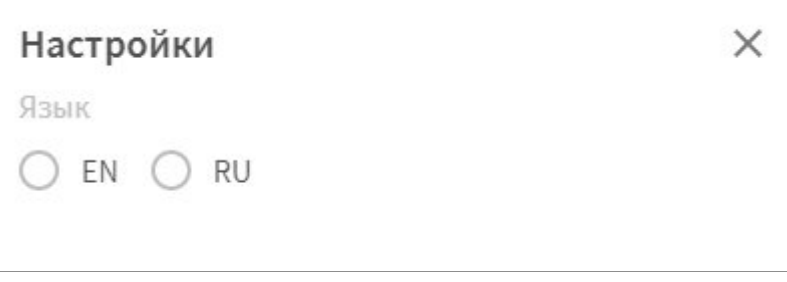

<span id="page-11-0"></span>**Рисунок 5. Выбор языка интерфейса**

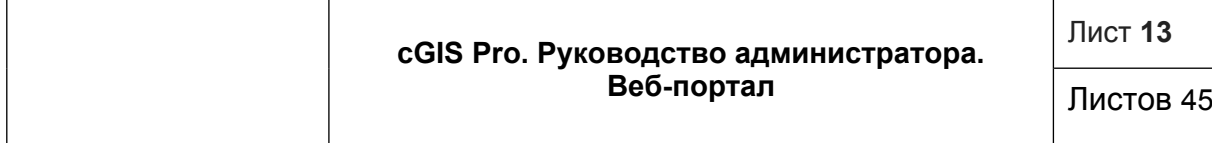

# <span id="page-12-0"></span>**3. ИНСТРУМЕНТЫ ПРОЕКТА**

Инструменты проекта вызываются на экран с помощью кнопок. Назначение инструментов указано ниже в таблице в группировке по панелям([Таблица 1\)](#page-12-1).

# <span id="page-12-1"></span>**Таблица 1. Инструменты проекта**

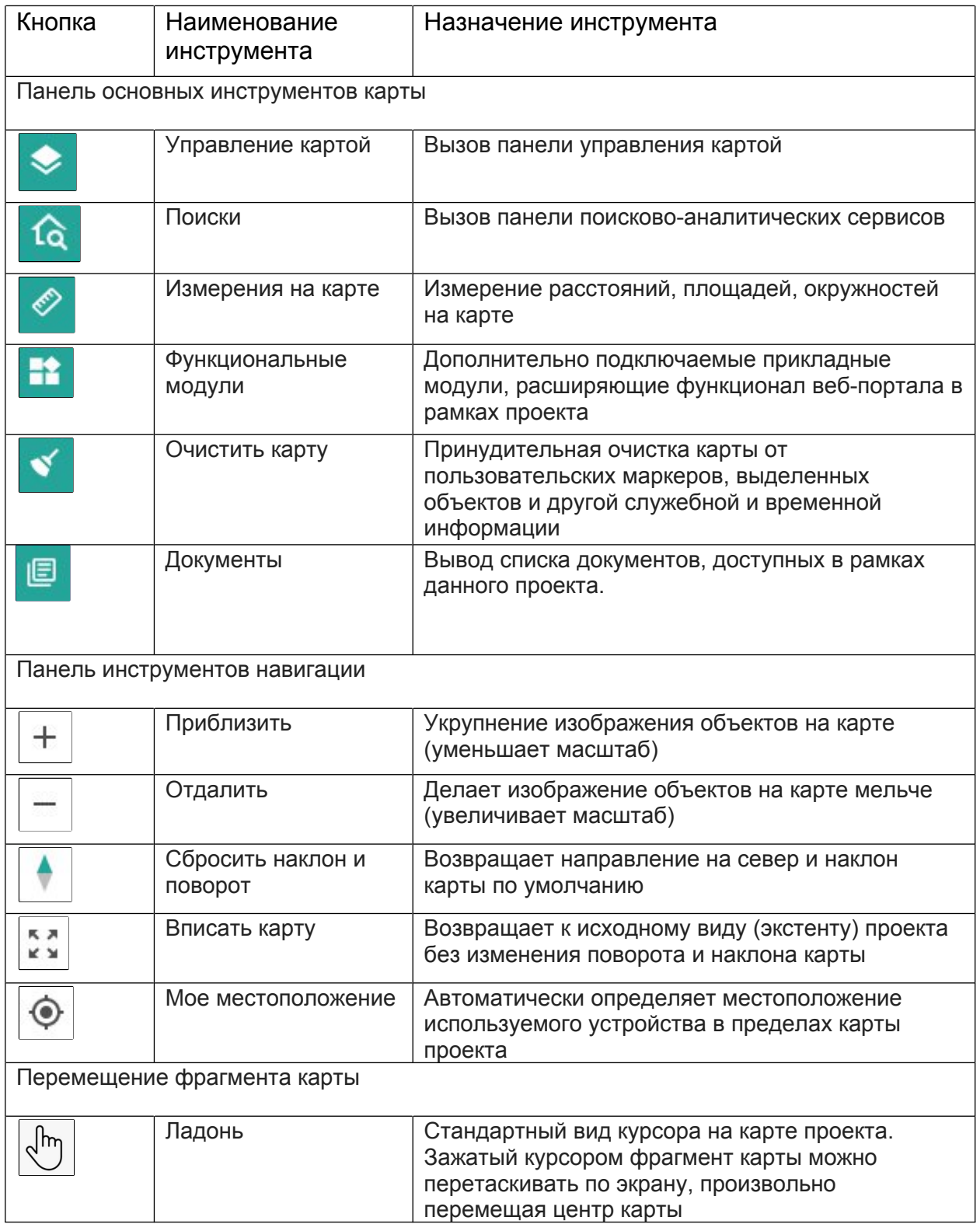

Для применения инструментов нажмите на соответствующую кнопку на панели инструментов карты. Для отключения инструмента нажмите на пиктограмму «X» в правом верхнем углу соответствующей панели инструмента.

Далее в настоящем разделе приведено более подробное описание некоторых инструментов, применение которых может вызвать затруднения у пользователей.

## <span id="page-13-0"></span>**3.1. Управление картой**

Панель управления картой управляет отображением доступного в данном проекте содержимого слоёв.

# <span id="page-13-1"></span>**3.1.1. Слои**

Панель управления слоями карты содержит список всех доступных в рамках проекта слоев, объединенных в тематические группы, и их условные обозначения. Набор слоев, их название и группировка, границы масштаба видимости, а также условные обозначения объектов задаются в свойствах проекта администраторами Системы.

Чтобы открыть панель, нажмите на кнопку **Управление картой** на панели основных инструментов карты([Рисунок 6](#page-13-2)). По умолчанию откроется вкладка **Слои**.

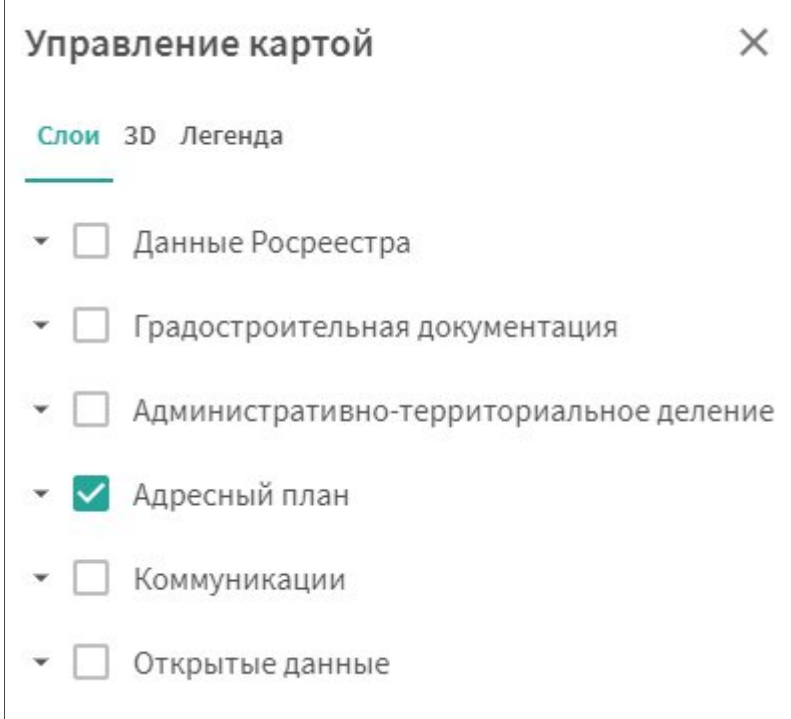

#### <span id="page-13-2"></span>**Рисунок 6. Панель управления картой**

Панель управления картой позволяет выполнить следующие действия:

 Чтобы вывести на экран группу слоев, установите отметку напротив записи о группе слоев. Чтобы скрыть объекты группы слоев, удалите отметку. Визуализация объектов в окне карты выполняется строго в заданных границах масштаба видимости.

- Чтобы развернуть группу слоев, нажмите на пиктограмму со стрелкой вниз в группе слоев. Чтобы свернуть группу слоев, нажмите на пиктограмму со стрелкой вверх в развернутой группе.
- Чтобы вывести на экран объекты слоя, установите отметку напротив записи о слое в легенде. Чтобы скрыть объекты слоя, удалите отметку.

Панель можно закрыть стандартным образом (пиктограмма «х»). Панель закроется автоматически при применении некоторых других инструментов карты.

# <span id="page-14-0"></span>**3.1.2. 3D-модели**

Система cGIS Pro позволяет отображать на карте интерактивные 3D-модели.

В панели управления картой перейдите на вкладку **3D** (Рисунок 7). Если в данном проекте предусмотрено отображение слоев с 3D-моделями, они будут представлены списком, в ином случае будет отображено сообщение **«В данном проекте нет 3D слоёв»**.

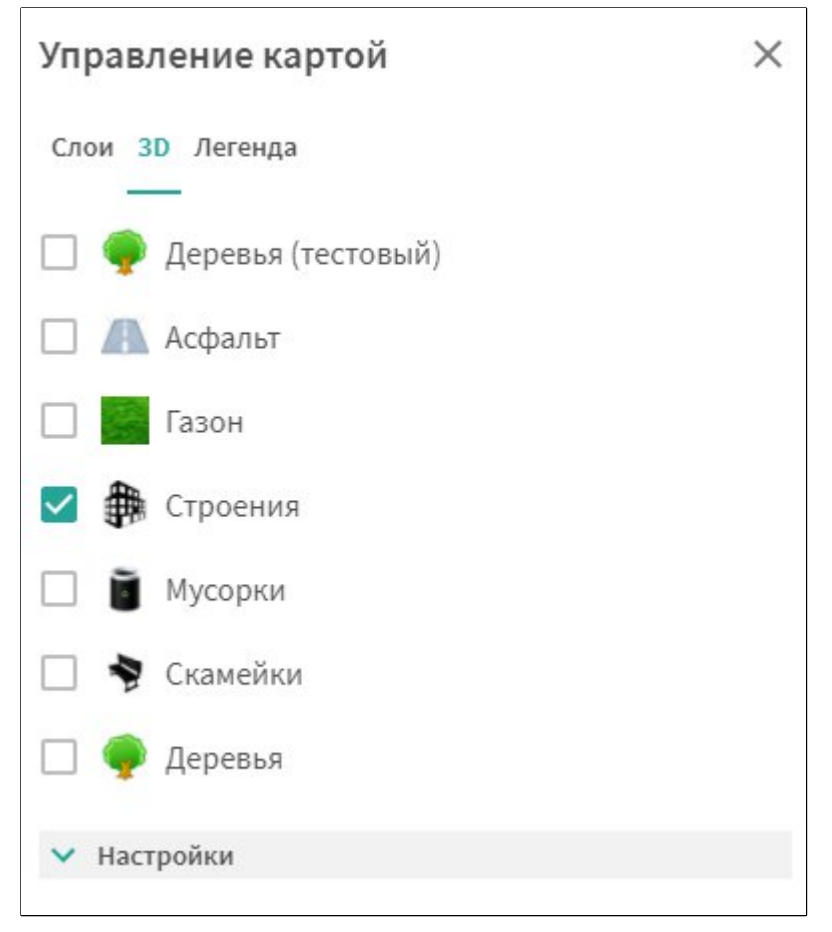

#### **Рисунок 7. Вкладка 3D-слои**

- Чтобы вывести на экран объекты 3D-слоя, установите отметку напротив записи о слое на панели. Чтобы скрыть объекты слоя, удалите отметку.
- Существует возможность имитировать натуральное освещение при отображении 3D-моделей. Для настройки освещения на вкладке **3D** раскройте **Настройки** (Рисунок 8).

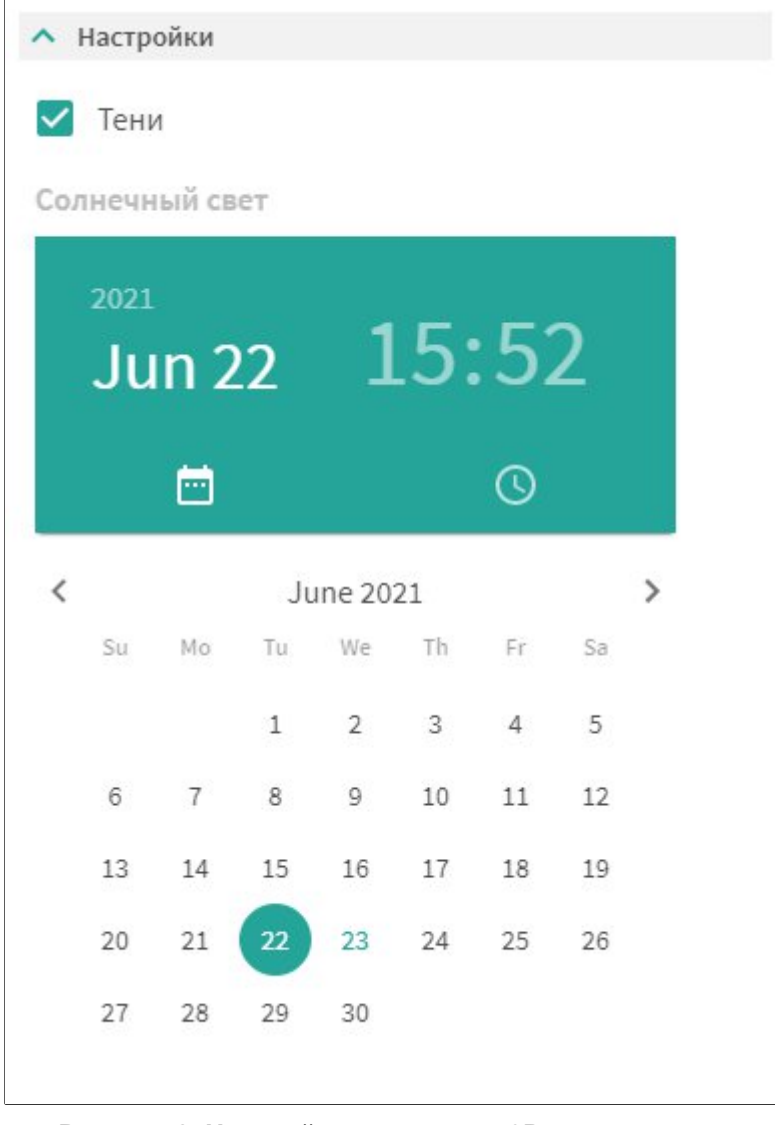

#### **Рисунок 8. Настройки освещения 3D-слоев**

- Для выбора даты выберите год, месяц и число, нажав на соответствующие пиктограммы.
- Для выбора времени суток выберите час и минуты, нажав на соответствующие пиктограммы.
- Для добавления теней выберите соответствующий пункт настройки.

В настоящее время cGIS Pro поддерживает следующие форматы трёхмерных моделей:

b3dm (Batched 3D Model)

 $\bullet$ 

- GLB/GLTF
- Также возможна публикация трехмерных моделей из облачного хранилища Cesium Ion (с использованием приобретенного ключа доступа для коммерческого использования).

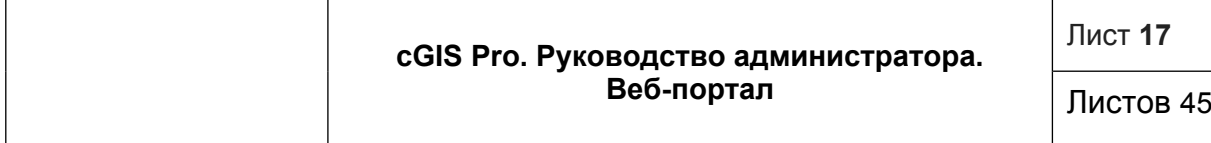

# <span id="page-16-0"></span>**3.1.3. Динамические слои**

Динамические слои предназначены для представления объектов, которые периодически меняют свое местоположение или состояние. Динамические слои позволяют визуализировать объекты в виде трехмерных моделей - автомобили, самолеты, суда и т. д.

- Для просмотра доступных динамических слоёв нажмите на кнопку **Управление картой** на панели основных инструментов карты и перейдите на вкладку **Динамические** (Рисунок 9). Слои представлены списком. В случае, если в проекте не предусмотрены динамические слои, будет отображено сообщение **«В данном проекте нет динамических слоёв»**.
- Чтобы вывести на экран объекты динамического слоя, установите отметку напротив записи о слое на панели. Чтобы скрыть объекты слоя, удалите отметку.

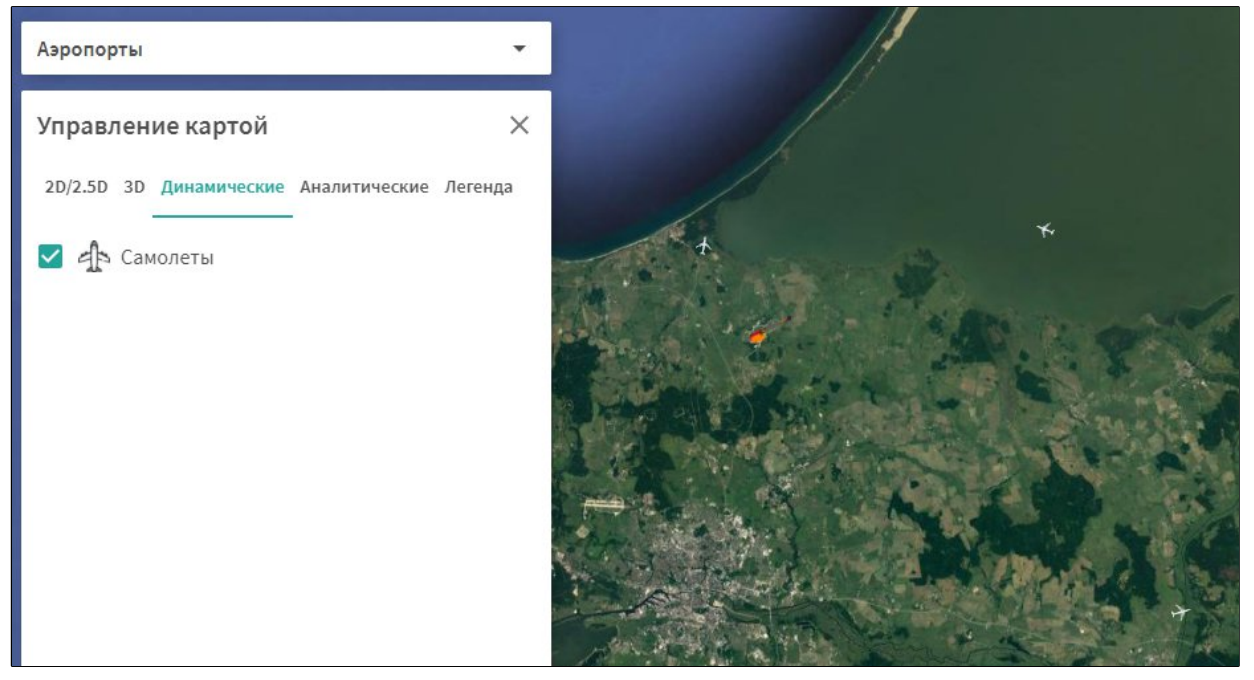

**Рисунок 9. Вкладка Динамические слои и фрагмент карты с объектами**

#### <span id="page-16-1"></span>**3.1.4. Аналитические слои**

Аналитические слои предназначены для наглядного представления данных слоя с помощью пиктограмм или трехмерной графики.

- Для просмотра доступных динамических слоёв нажмите на кнопку **Управление картой** на панели основных инструментов карты и перейдите на вкладку **Аналитические** (Рисунок 10). Слои представлены списком. В случае, если в проекте не предусмотрены динамические слои, будет отображено сообщение **«В данном проекте нет аналитических слоев»**.
- Чтобы вывести на экран объекты аналитического слоя, установите отметку напротив записи о слое на панели. Чтобы скрыть объекты слоя, удалите отметку.

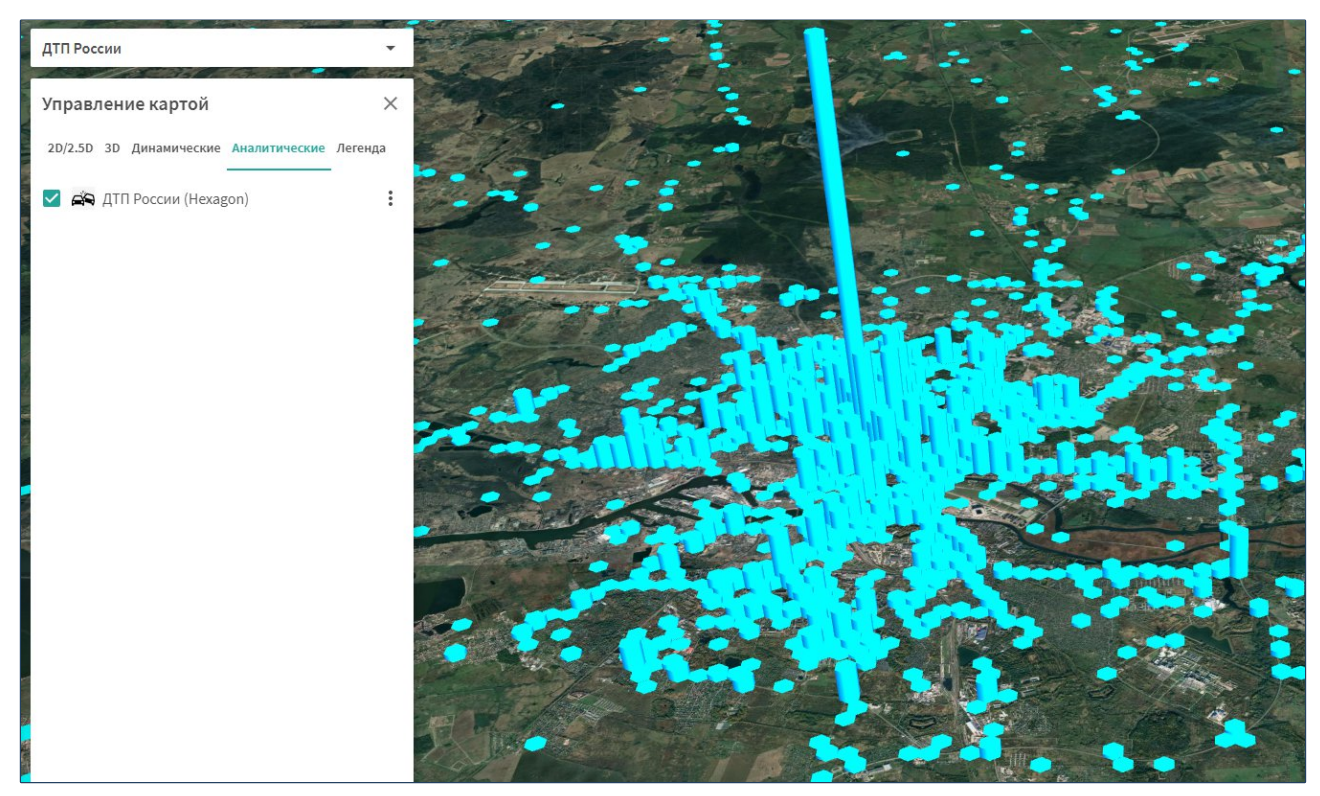

**Рисунок 10. Вкладка Аналитические слои и фрагмент карты с объектами**

Для аналитических слоев существует возможность настройки параметров. Чтобы открыть параметры аналитического слоя, нажмите на пиктограмму **Три точки** справа от него. Откроется блок параметров (Рисунок 11).

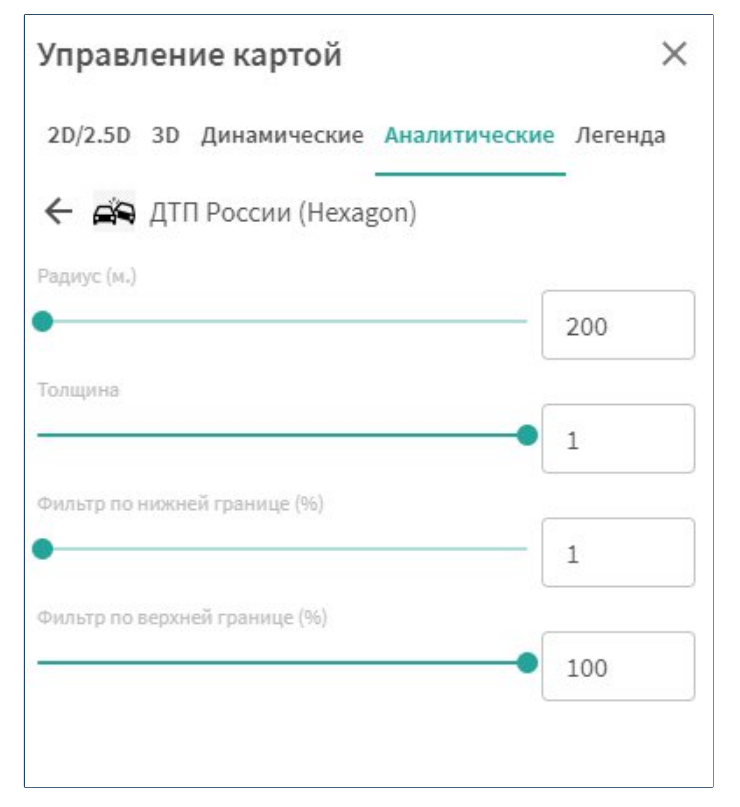

**Рисунок 11. Параметры аналитического слоя**

- Доступные параметры:
	- o **Радиус** радиус столбца элемента данных на карте в метрах
	- o **Толщина** множитель для радиуса столбца элемента данных
	- o **Фильтр по нижней границе** наименьшее значение для отображения в процентах (должно быть меньше значения верхней границы)
	- o **Фильтр по верхней границе** наибольшее значение для отображения в процентах (должно быть больше значения нижней границы)

# <span id="page-18-0"></span>**3.1.5. Легенда**

Для отображения полного списка всех видимых в данный момент слоёв перейдите на вкладку **Легенда** панели **Управление картой** (Рисунок 12).

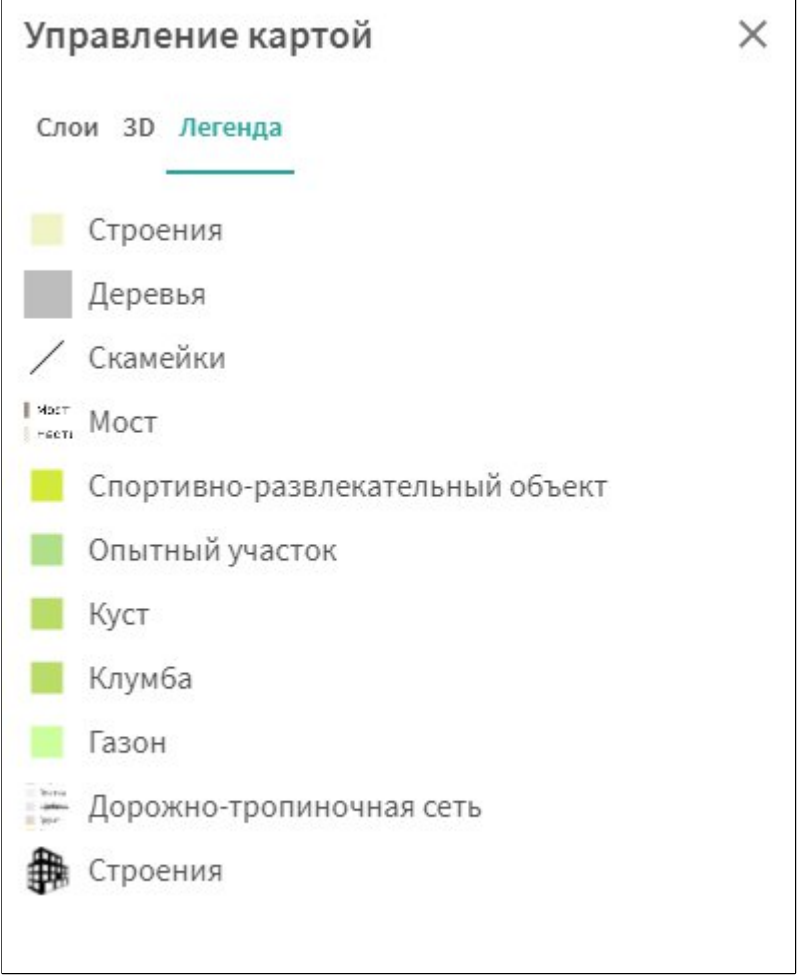

#### **Рисунок 12. Вкладка Легенда**

# <span id="page-18-1"></span>**3.2. Поворот и наклон картографической основы**

Цифровую карту можно вращать в любом направлении и наклонять вверх и вниз относительно горизонта движением, удерживая правую кнопку мыши, либо клавишу «Ctrl» на клавиатуре и левую кнопку мыши [\(Рисунок 13](#page-19-0)).

Листов 45

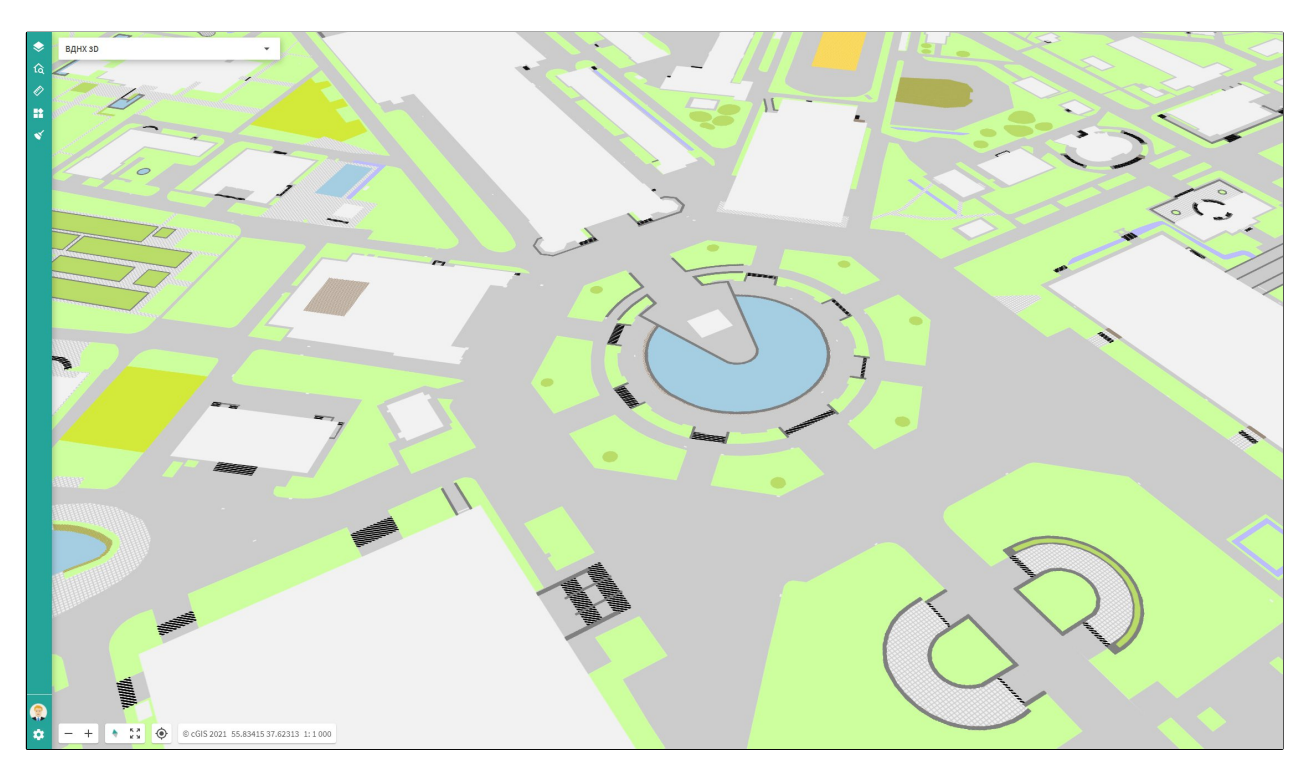

<span id="page-19-0"></span>**Рисунок 13. Фрагмент карты с наклоном и поворотом**

Для сброса наклона и поворота нажмите на кнопку **Сбросить наклон и поворот**  $\blacklozenge$ 

.

# <span id="page-20-0"></span>**3.3. Инфоклик**

| Инфоклик                    |                                       |  |
|-----------------------------|---------------------------------------|--|
| Выберите объект<br>Строения |                                       |  |
| Функции                     |                                       |  |
| Показать на<br>карте        | ∩ିା<br>Павильон №50<br>Галерея        |  |
| Атрибуты                    |                                       |  |
| Индекс                      | $K.1-2/H$                             |  |
| Номер                       | 50                                    |  |
| Организация                 | ЗАО "ОП ВВЦ"Животноводство"           |  |
| Площадь                     | 716.76                                |  |
| Периметр                    | 124.82                                |  |
| Название                    | Павильон "Молочная<br>промышленность" |  |
| Z                           | 5                                     |  |
| Дата правки                 | 27.10.2006                            |  |
| Статус                      |                                       |  |

<span id="page-20-1"></span>**Рисунок 14. Информационное окно**

Чтобы получить информацию об объектах, нажатием левой клавиши мыши укажите точку на карте. На экране появится панель **Инфоклик** (информационное окно). Оно состоит из блока **Функции** и блока **Атрибуты.** Выберите из выпадающего списка название нужного объекта. В блоке **Атрибуты** будут выведены сематические сведения о выбранном объекте. Чтобы свернуть атрибуты, нажмите на пиктограмму стрелки вверх. Блок **Функции** содержит доступные пользователю операции с объектами. Чтобы свернуть его, нажмите на пиктограмму стрелки вверх.

#### <span id="page-21-0"></span>**3.4. Поиски**

#### <span id="page-21-1"></span>**3.4.1. Адресный поиск**

В проекте существует возможность поиска адресного объекта. Для того, чтобы найти адресный объект, выполните следующие шаги:

- Выберите инструмент **Поиски** в панели основных инструментов карты. По умолчанию откроется вкладка **Адресный поиск** (Рисунок 15).
- В поисковой строке начните набирать название объекта, который требуется найти.

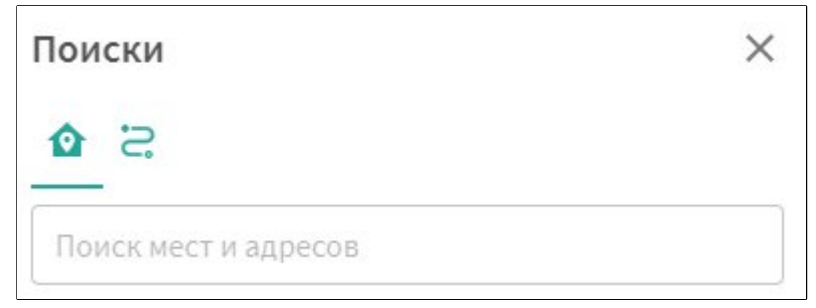

#### **Рисунок 15. Адресный поиск**

<span id="page-21-2"></span> Выберите нужный объект в выпадающем списке. Объект будет приближен и позиционирован в центре карты.

#### **3.4.2. Построение маршрутов**

Для построения маршрута на карте выполните следующие шаги:

- 1. Выберите инструмент **Поиски** в панели основных инструментов карты.
- 2. Выберите вкладку **Маршруты** (Рисунок 16).

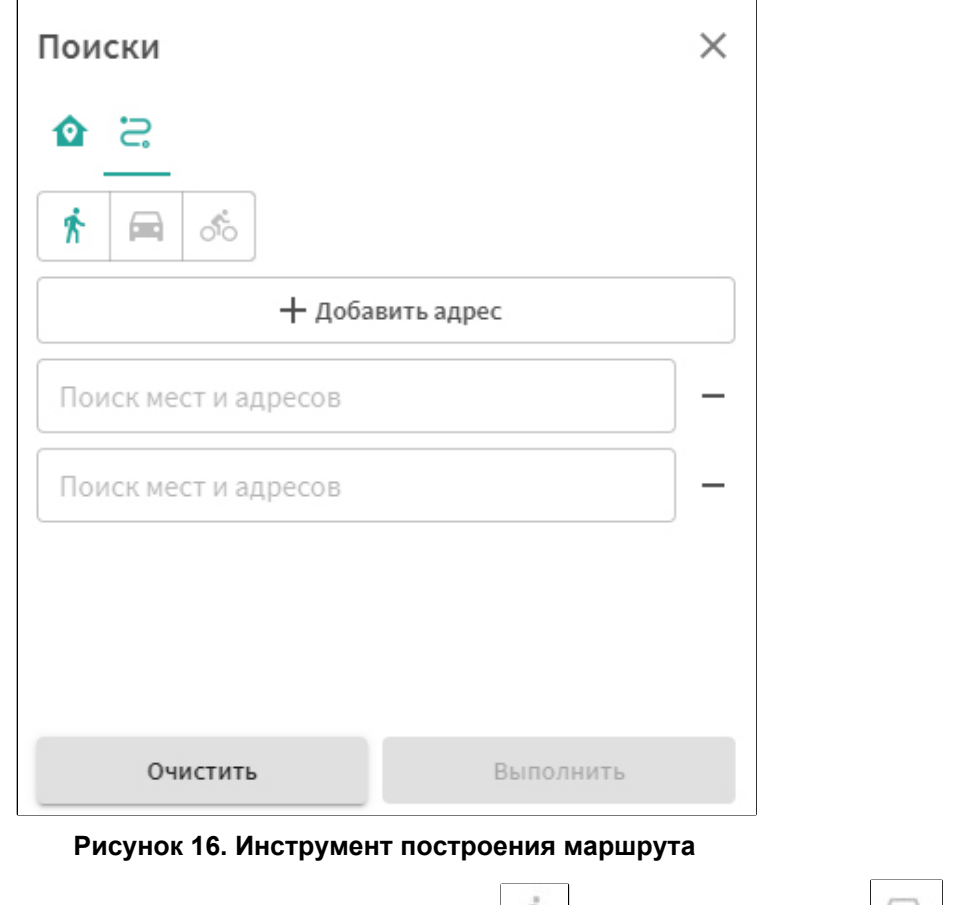

- 3. Выберите тип маршрута: пешеходный , на автомобиле велосипеде .
- 4. По умолчанию предлагается маршрут из двух пунктов. Если требуется добавить пункты маршрута, нажмите пиктограмму **Добавить адрес**. При необходимости удалить пункт маршрута, нажмите на пиктограмму «**-**» справа от соответствующего пункта.
- 5. Нажмите левой кнопкой мыши на поисковую строку пункта маршрута и начните вводить название адресного объекта, либо же выберите точку на карте, её координаты будут помещены в поисковую строку.
- 6. Если требуется сбросить точки, нажмите **Очистить**. Инструмент вернётся в состояние по умолчанию.
- 7. Когда все пункты маршрута заполнены, нажмите **Выполнить.** Маршрут будет построен и вписан в экран карты (Рисунок 17). Если в пункте маршрута нет дороги, он будет построен через ближайшую к пункту дорогу.

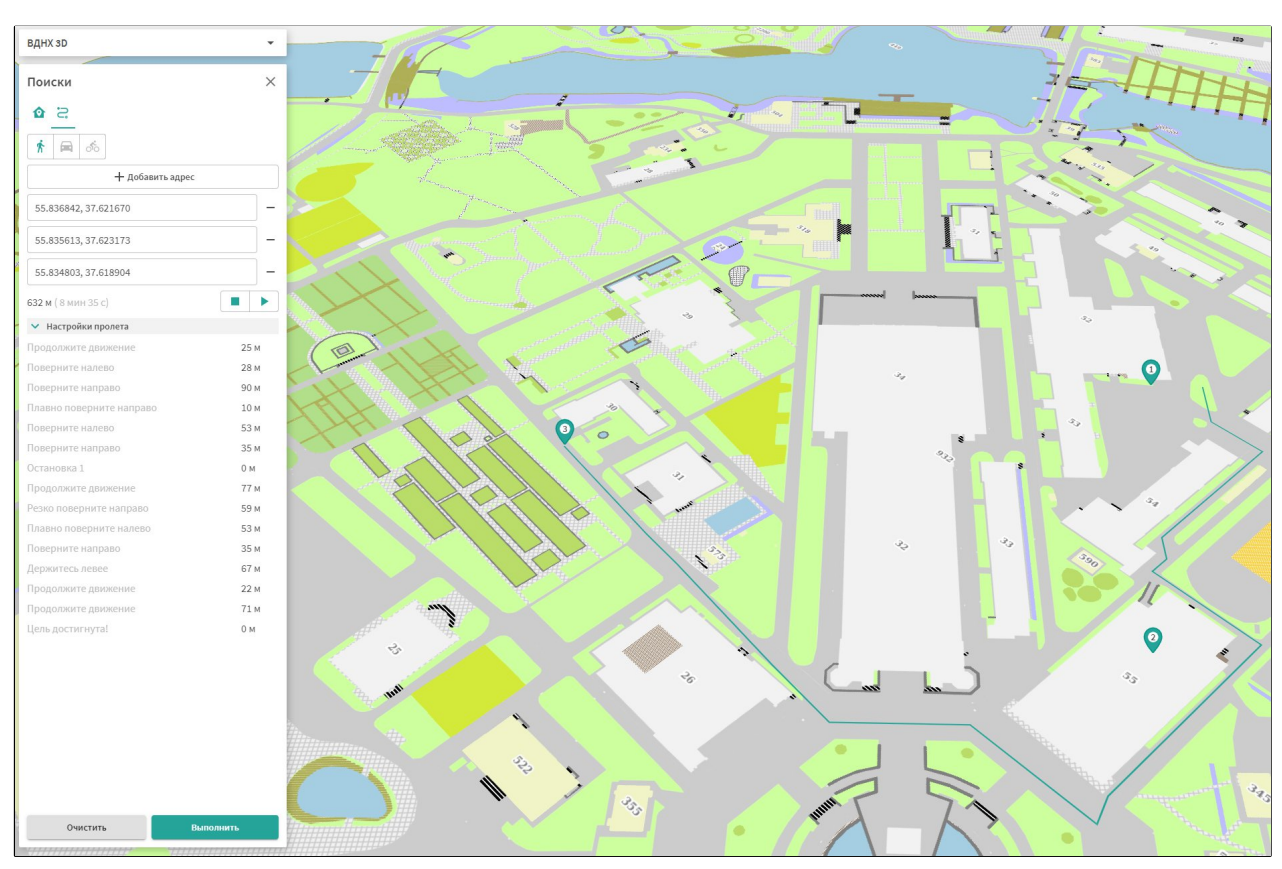

**Рисунок 17. Пример построенного маршрута.**

В окне карты отображаются:

- пункты маршрута;
- маршрут следования.

В панели построения маршрута отображаются:

- общее расстояние от первого до последнего пункта;
- ориентировочное время в пути;
- <span id="page-23-0"></span>• навигационные указания по ходу маршрута.

# **3.4.3. Пролет по маршруту**

Система cGIS Pro позволяет совершать интерактивный пролет по построенному маршруту. Существует возможность управления следующими настройками пролета (Рисунок 18):

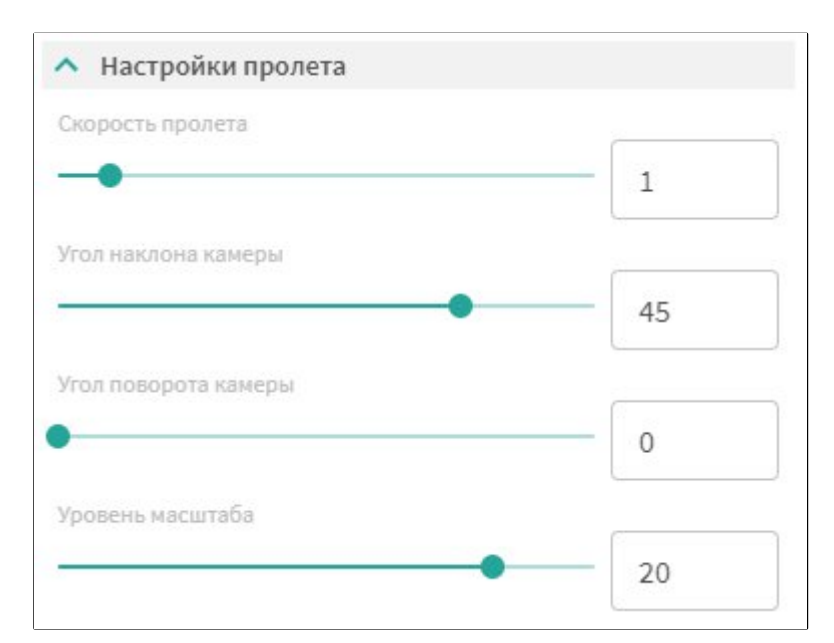

**Рисунок 18. Настройки пролета по маршруту.**

- Скорость пролета.
- Угол наклона камеры.
- Угол поворота камеры.
- Уровень масштаба.

Для совершения пролета в окне построенного маршрута нажмите кнопку **Начать**

**пролет** . Карта будет двигаться по ходу маршрута. Обратите внимание, что изменять настройки пролета можно как до его начала, так и в процессе.

Для остановки пролета нажмите кнопку **Остановить пролет** .

# <span id="page-24-0"></span>**3.5. Измерения на карте**

#### <span id="page-24-1"></span>**3.5.1. Измерения расстояний**

Чтобы измерить расстояние на карте, выполните следующий порядок действий:

- Выберите на панели основных инструментов карты инструмент **Измерения на карте**.
- Выберите инструмент **Измерение расстояний** .
- Нажатием левой клавиши мыши на карте укажите точки, между которыми требуется измерить расстояние. Рядом со второй указанной точкой на карте отобразится расстояние в метрах между указанными точками и угол между сегментами (Рисунок 19).

**cGIS Pro. Руководство администратора. Веб-портал**

Листов 45

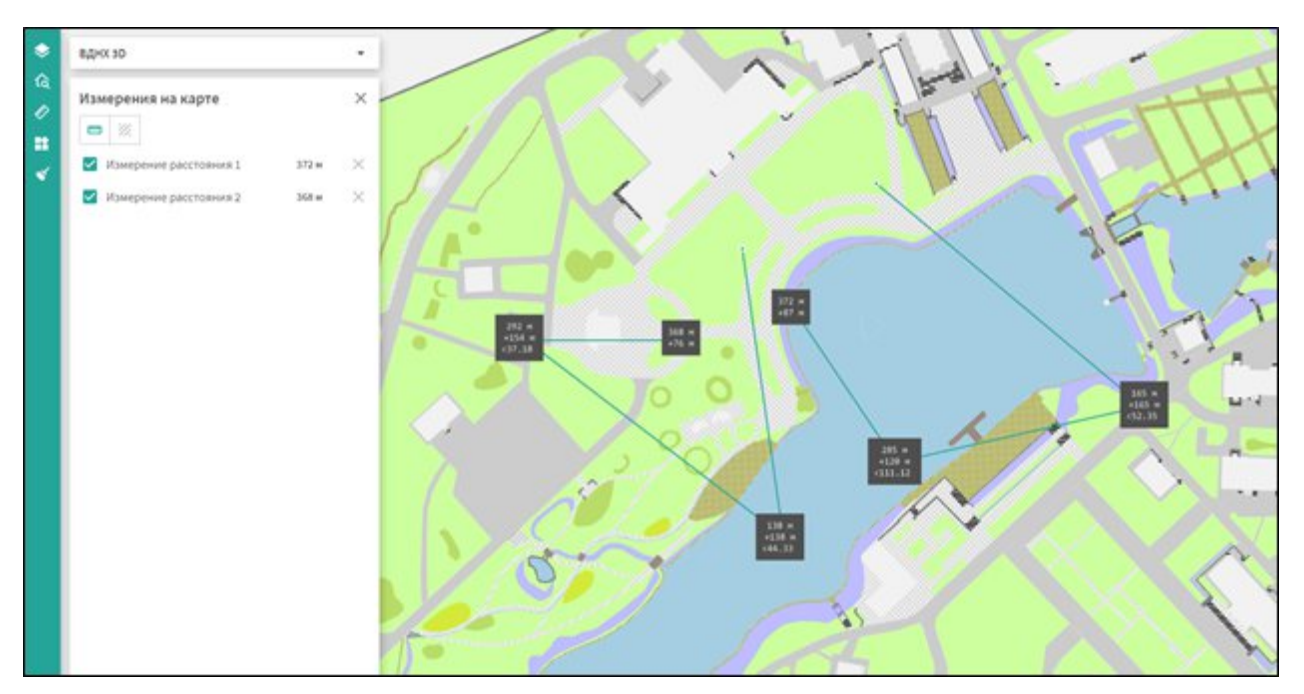

**Рисунок 19. Фрагмент карты с измерениями расстояний**

**Примечание.** Измерять расстояние можно как между двумя точками, так и для всей ломаной линии. В последнем случае будет выводиться общее измеренное расстояние, длина каждого сегмента и угол между каждой парой сегментов.

 Для завершения одного измерения, сделайте двойное нажатие в последней точке, затем выполните следующее измерение расстояний. Каждое измерение будет отражено в панели измерений.

#### <span id="page-25-0"></span>**3.5.2. Измерение площадей на карте**

Чтобы измерить площадь произвольной территории на карте, выполните следующие действия([Рисунок 20\)](#page-26-2):

- Выберите на панели основных инструментов карты инструмент **Измерения на карте**.
- Выберите инструмент **Измерение площади** .
- Нажатием левой клавиши мыши на карте укажите вершины измеряемой области. Завершите действие двойным нажатием мыши. В центре указанной территории отобразится величина площади.

#### **cGIS Pro. Руководство администратора. Веб-портал**

Листов 45

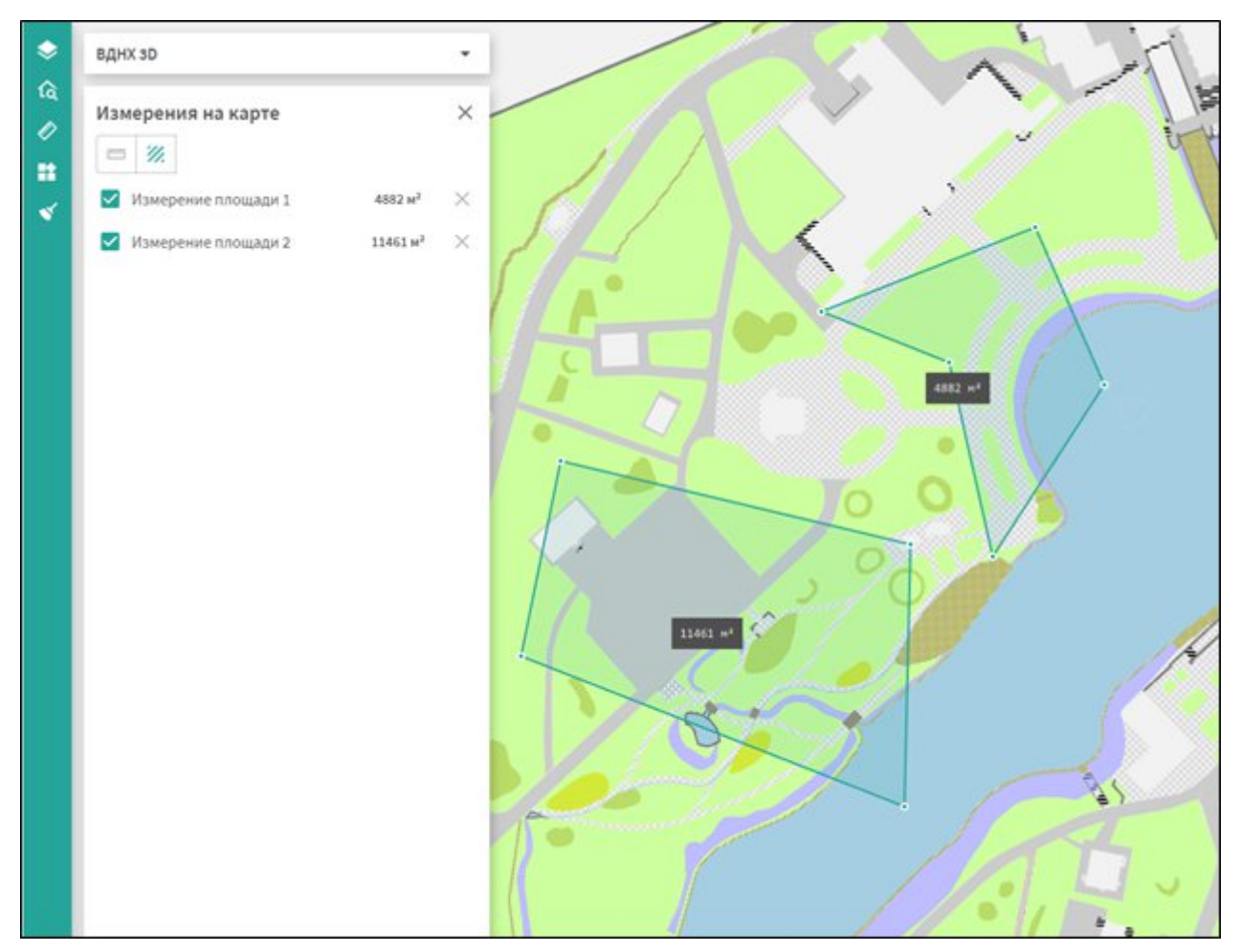

<span id="page-26-2"></span>**Рисунок 20. Фрагмент карты с измерениями площади**

 Для завершения одного измерения, сделайте двойное нажатие в последней точке, затем выполните следующее измерение расстояний. Каждое измерение будет отражено в панели измерений.

# <span id="page-26-0"></span>**3.6. Галерея**

Информационная система cGIS Pro позволяет прикреплять документы и материалы к проектам, слоям проекта, объектам слоев, BIM-моделям, отдельным элементам BIM-модели.

## <span id="page-26-1"></span>**3.6.1. Связь с проектом**

Для просмотра объектов галереи, связанных с проектом, нажмите кнопку **Документы** на панели основных инструментов карты.

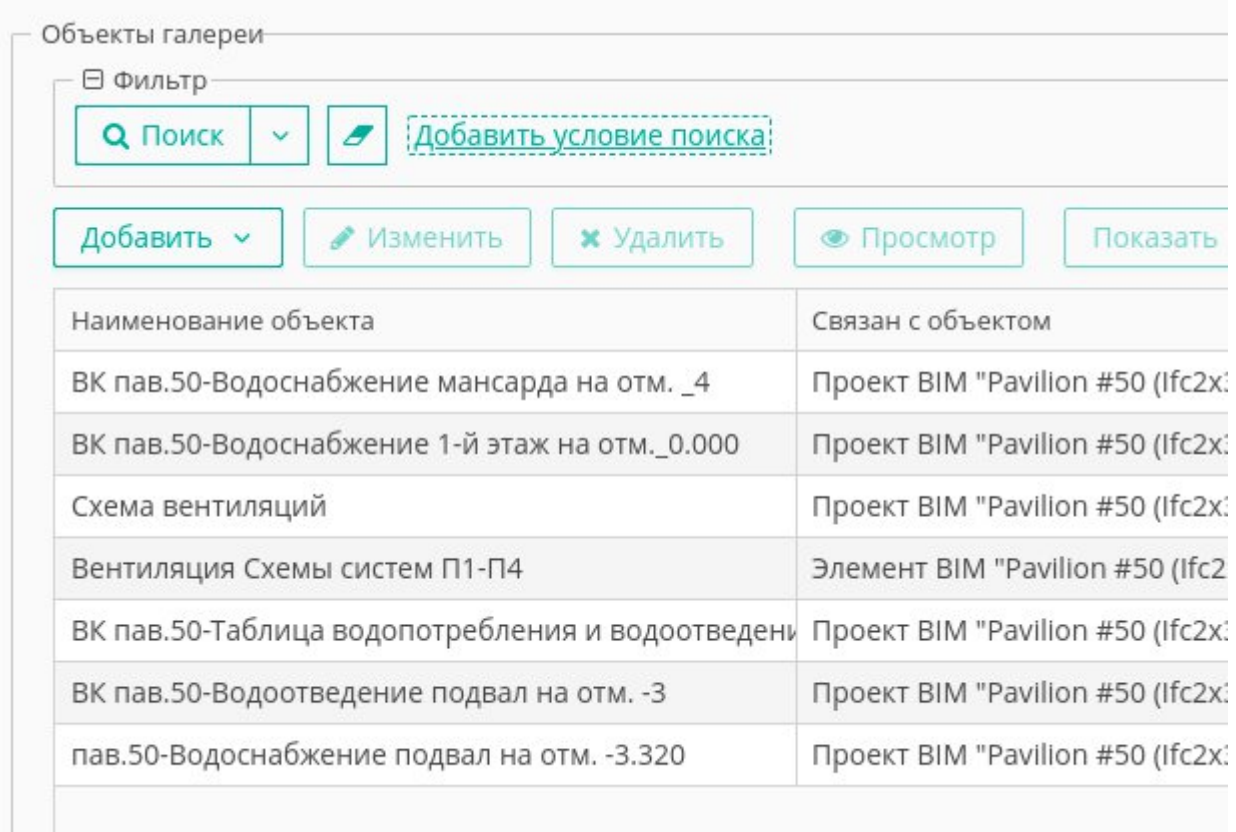

# **Рисунок 21. Окно Документы**

В данном окне (Рисунок 21) представлен список документов и материалов, связанных с проектом.

# <span id="page-27-0"></span>**3.7. Инструменты навигации на карте**

Для навигации в окне карты используются следующие инструменты:

- Для передвижения видимой области карты применяется инструмент Панорамирования. Курсор в окне карты по умолчанию принимает вид ладони. Чтобы сместить изображение в окне карты, подведите курсор к области карты, которую нужно передвинуть. Зажав левую клавишу мыши на карте и не отпуская её, передвиньте видимую область карты в нужном направлении, затем отпустите мышь.
- Для быстрого изменения масштаба можно использовать колесо мыши. Размер зума (шаг изменения масштаба) задается средствами администрирования.
- Для возврата вида карты к стартовому состоянию проекта нажмите кнопку **Вписать карту**.
- Для определения текущего местоположения устройства в границах проекта нажмите кнопку **Мое местоположение** (работает только при доступе по SSL).

# <span id="page-27-1"></span>**3.8. Информационная строка**

Информационная строка веб-сервиса располагается в нижнем левом углу окна карты и содержит следующие сведения:

- Название Системы (внутреннее) и год разработки.
- Координаты текущего положения центра карты в географических координатах.
- <span id="page-28-0"></span>Текущий масштаб карты.

#### **3.9. Системные сообщения**

При использовании инструментов и сервисов карты для пользователя выводятся подсказки по выполнению последовательности действий. В случае неверно выполненных либо пропущенных действий веб-портал также выводит сообщение или предупреждение.

Системные сообщения закрываются автоматически при выполнении пользователем последующего действия либо по истечении некоторого времени, установленного средствами администрирования Системы.

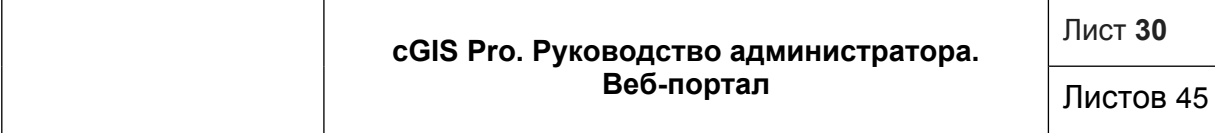

# <span id="page-29-0"></span>**4. BIM-МОДЕЛИ**

BIM-модель - это цифровое представление физических и функциональных характеристик объекта, которое охватывает более чем просто геометрию здания.

# <span id="page-29-1"></span>**4.1. Интерфейс BIM-модели**

Для определенных объектов проекта существует возможность просмотра

интерактивной BIM-модели. Интерфейс окна BIM-модели вызывается кнопкой  $|\widehat{\mathbf{G}}\cdot\mathbf{B}|$ в блоке функций панели **Инфоклик** (Рисунок 22).

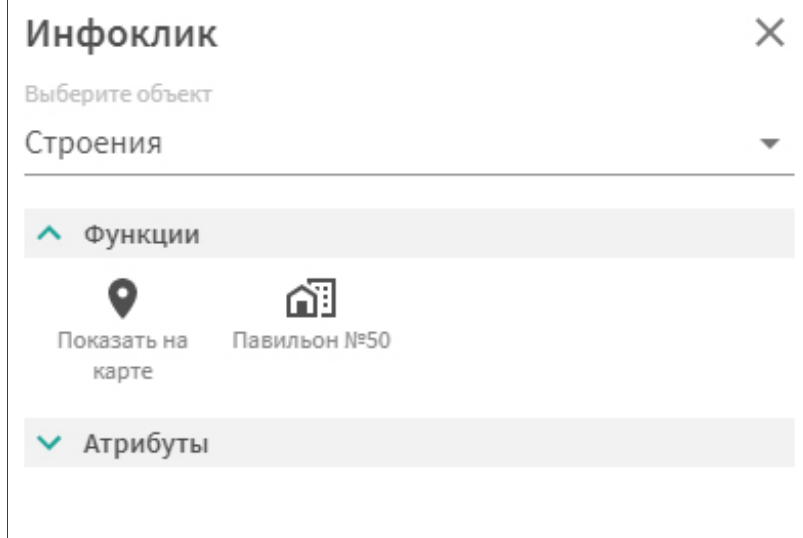

#### **Рисунок 22. Кнопка вызова интерфейса BIM-модели в информационном окне**

Интерфейс окна функционально разделён на две части([Рисунок 23\)](#page-30-1): левая часть содержит дерево модели - сведения об элементах модели, правая предназначена для визуализации модели.

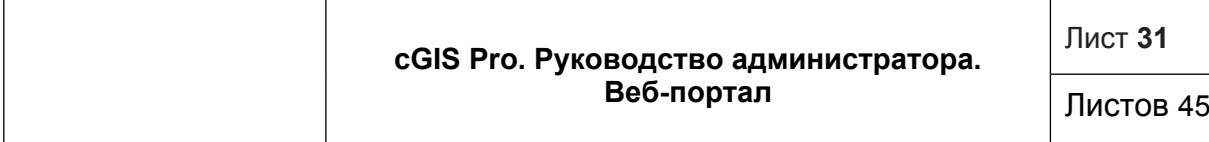

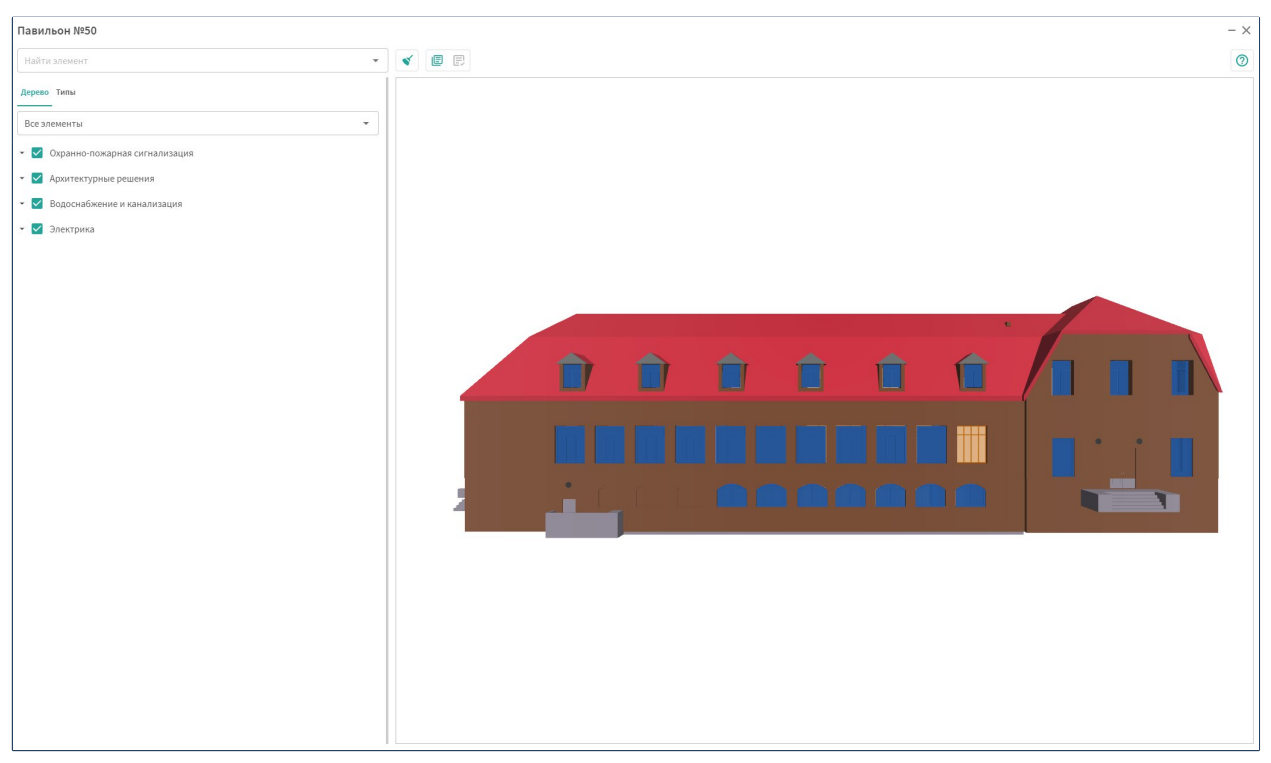

**Рисунок 23. Окно работы с BIM-моделью**

# <span id="page-30-1"></span><span id="page-30-0"></span>**4.1.1. Дерево модели**

Дерево модели содержит две вкладки.

Вкладка отражает иерархическую структуру элементов модели и содержит группы и подгруппы, в которых сгруппированы объекты модели (Рисунок 24). Она позволяет выполнить следующие действия:

- Чтобы вывести на экран группу объектов, установите отметку напротив записи о группе объектов в панели. Чтобы скрыть объекты группы объектов, снимите отметку.
- Чтобы развернуть группу объектов, нажмите на пиктограмму со стрелкой вниз в группе слоев. Чтобы свернуть группу объектов, нажмите на пиктограмму со стрелкой вверх в развернутой группе.

Листов 45

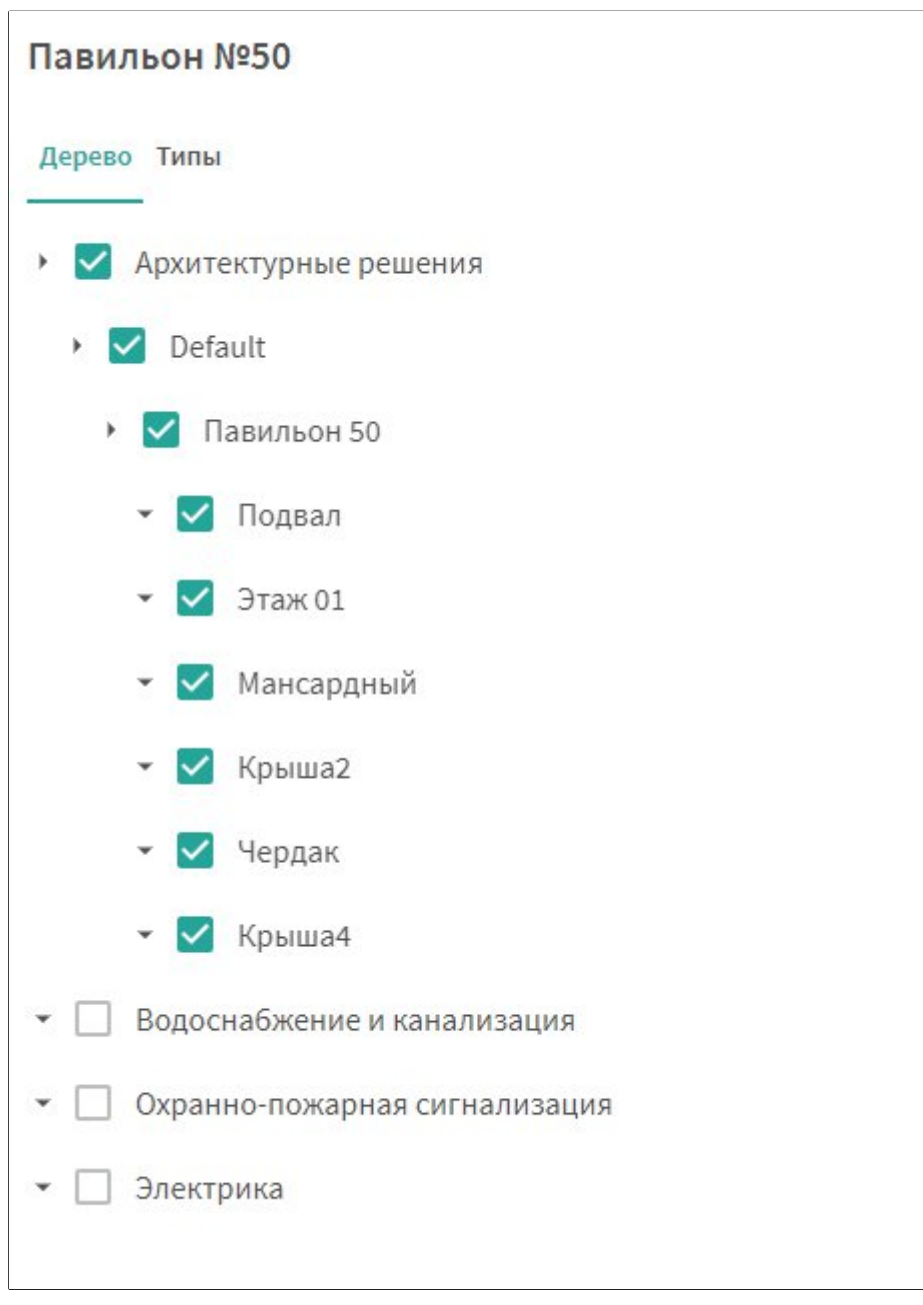

#### **Рисунок 24. Дерево модели**

Вкладка **Типы** содержит список объектов модели, сгруппированных по типу, и позволяет выполнять отображать и скрывать все объекты определенного типа (Рисунок 25). Для отображения на экране объектов определенного типа, установите отметку напротив записи о типе объектов в списке. Чтобы скрыть объекты определенного типа, снимите отметку.

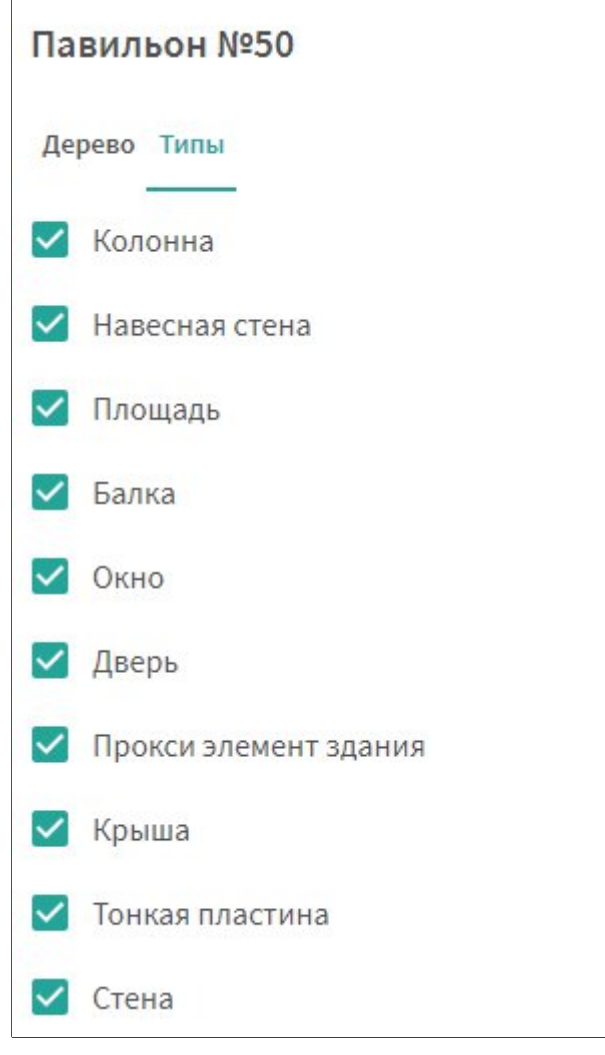

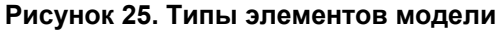

# <span id="page-32-0"></span>**4.1.1. Окно визуализации модели**

Окно визуализации модели отображает на экране выбранные в дереве модели объекты и позволяет интерактивно управлять видом модели. Оно позволяет выполнять следующие действия:

- Для смещения модели влево/вправо используйте клавиши клавиатуры Стрелка влево/Стрелка вправо, либо центральной кнопкой мыши двигайте модель влево/вправо.
- Для смещения модели вверх/вниз центральной кнопкой мыши двигайте модель вверх/вниз.
- Для свободного панорамного вращения модели зажмите левую или правую кнопку мыши и перемещайте мышь в требуемом направлении.
- Для приближения/отдаления модели используйте клавиши клавиатуры Стрелка вверх/Стрелка вниз либо колесом мыши приближайте или отдаляйте модель.
- Для получения «среза» профиля объекта зажмите на клавиатуре клавишу «Ctrl», курсор примет вид полупрозрачного голубого квадрата, далее зажмите

левую кнопку мыши и перемещайте мышь вперед/назад или влево/вправо (Рисунок 26).

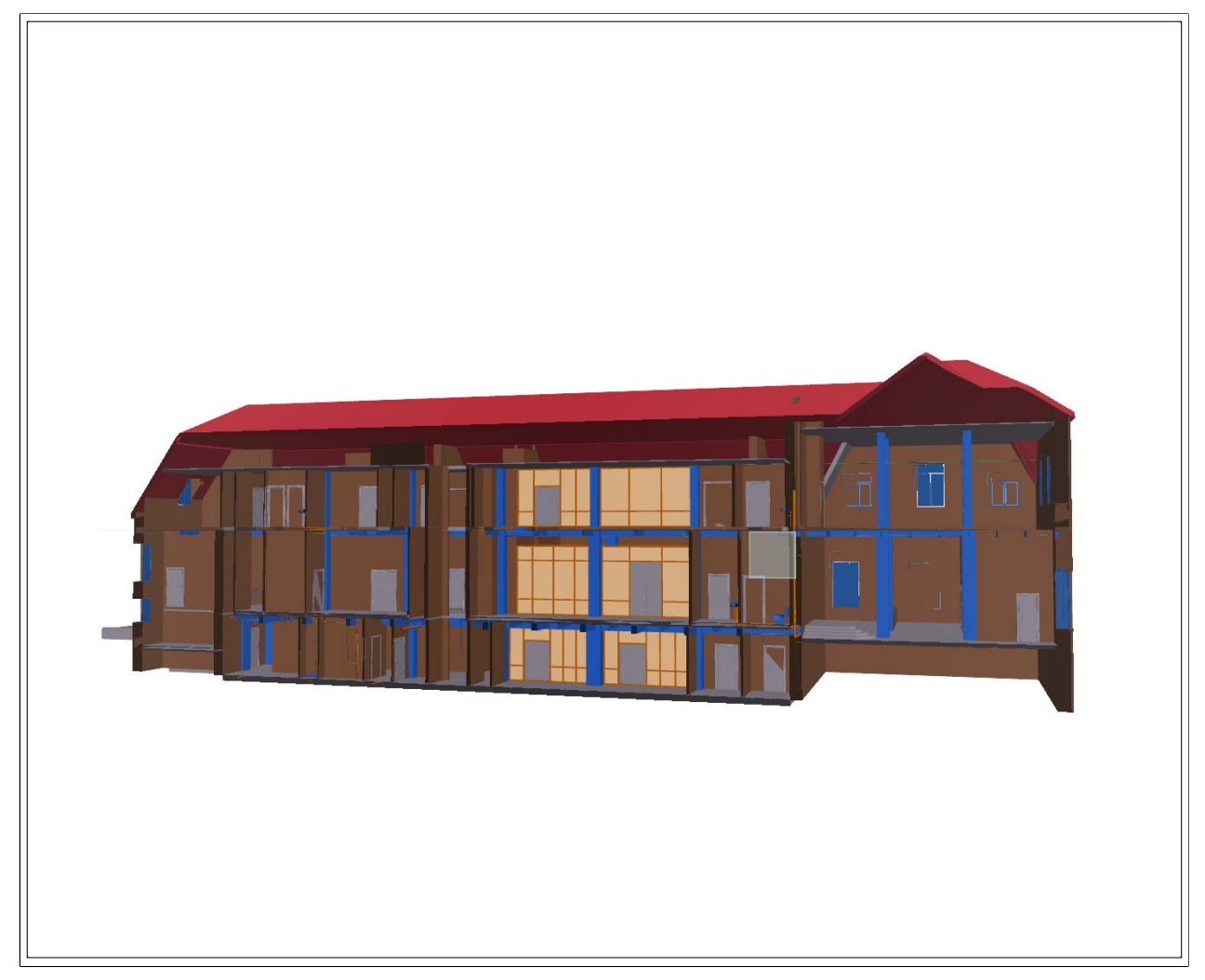

# **Рисунок 26. Срез профиля модели**

 Для завершения работы с моделью нажмите на пиктограмму «Х» в правом верхнем углу окна.

# <span id="page-33-0"></span>**4.1.3. Получение информации об объектах модели**

Для получения сведений об объекте модели, нажмите на него левой кнопкой мыши. Объект подсветится голубой рамкой и под деревом модели появится информационная панель, содержащая всю доступную информацию об объекте модели. Информационная панель состоит из двух вкладок.

 Вкладка **Размещение** содержит информацию о пространственном размещении объекта, его геометрических параметрах (Рисунок 27).

#### Размещение Свойства

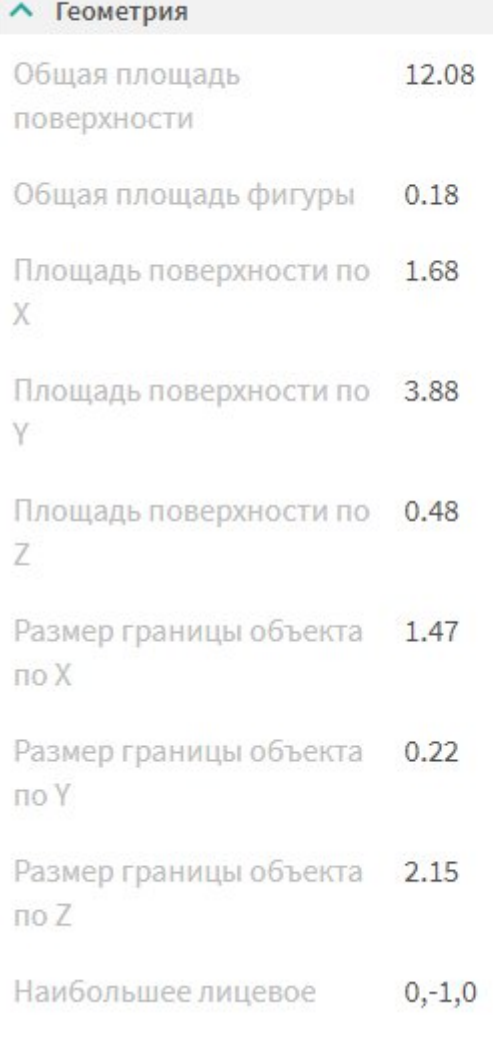

#### **Рисунок 27. Информация о пространственном размещении объекта модели**

 Вкладка **Свойства** содержит сгруппированные семантические свойства объекта (Рисунок 28). Для того, чтобы развернуть группу свойств, нажмите на пиктограмму «стрелка вниз». Чтобы свернуть группу, нажмите на пиктограмму «стрелка вверх».

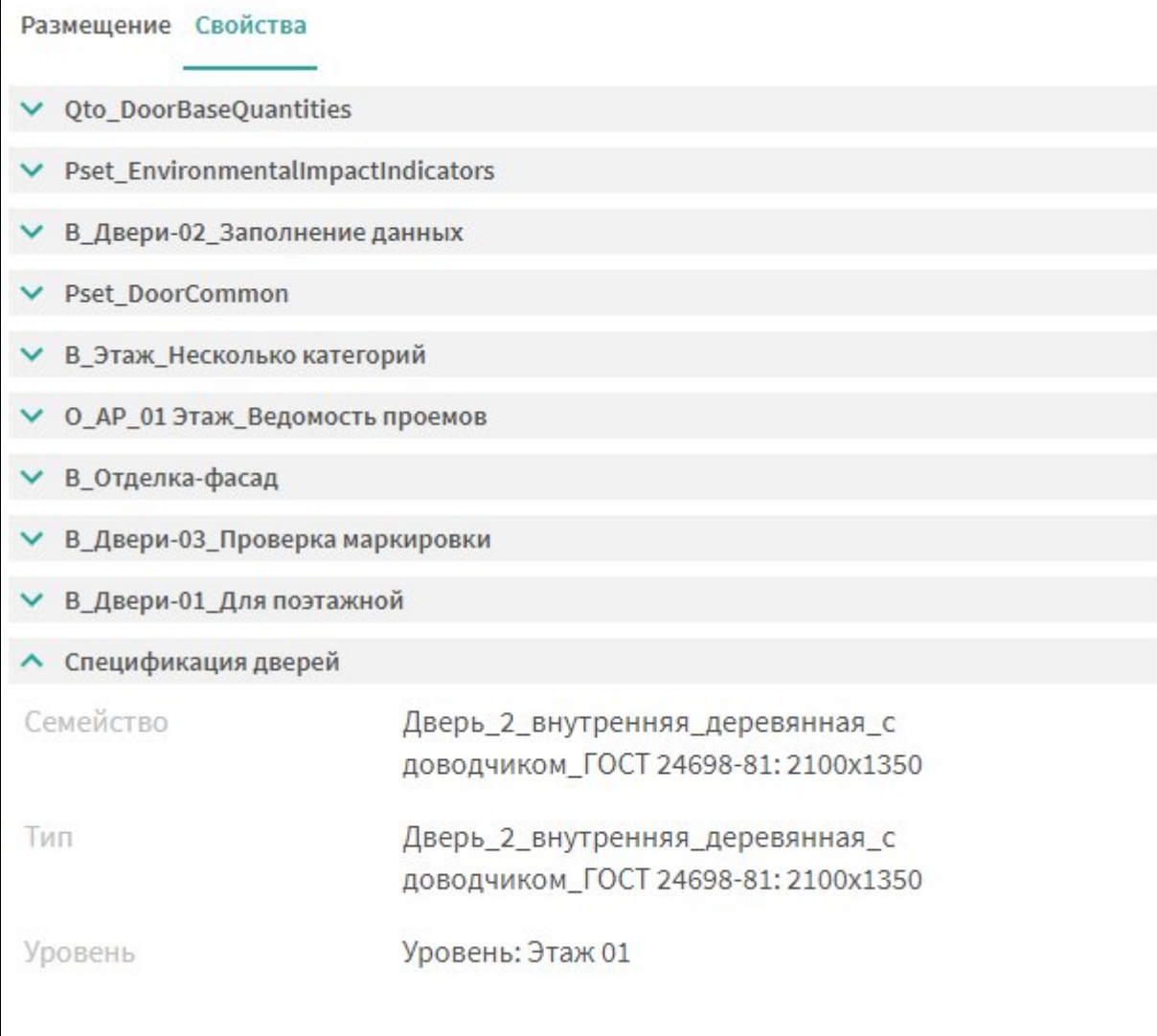

**Рисунок 28. Семантические свойства объекта**

# <span id="page-36-0"></span>**5. ГАЛЕРЕЯ**

Галерея предоставляет возможность хранить информацию различного типа (документы, файлы, видеопотоки), которая затем может связываться с проектами, объектами карты и элементами информационных моделей (BIM).

## <span id="page-36-1"></span>**5.1. Связь с объектами карты**

Работа с объектами галереи в контексте объекта карты происходит в экране связанных объектов галереи([Рисунок 6](#page-36-2)), который открывается при клике на кнопку **Галерея** в панели инфоклика [\(Рисунок 14. Информационное окно\)](#page-20-1).

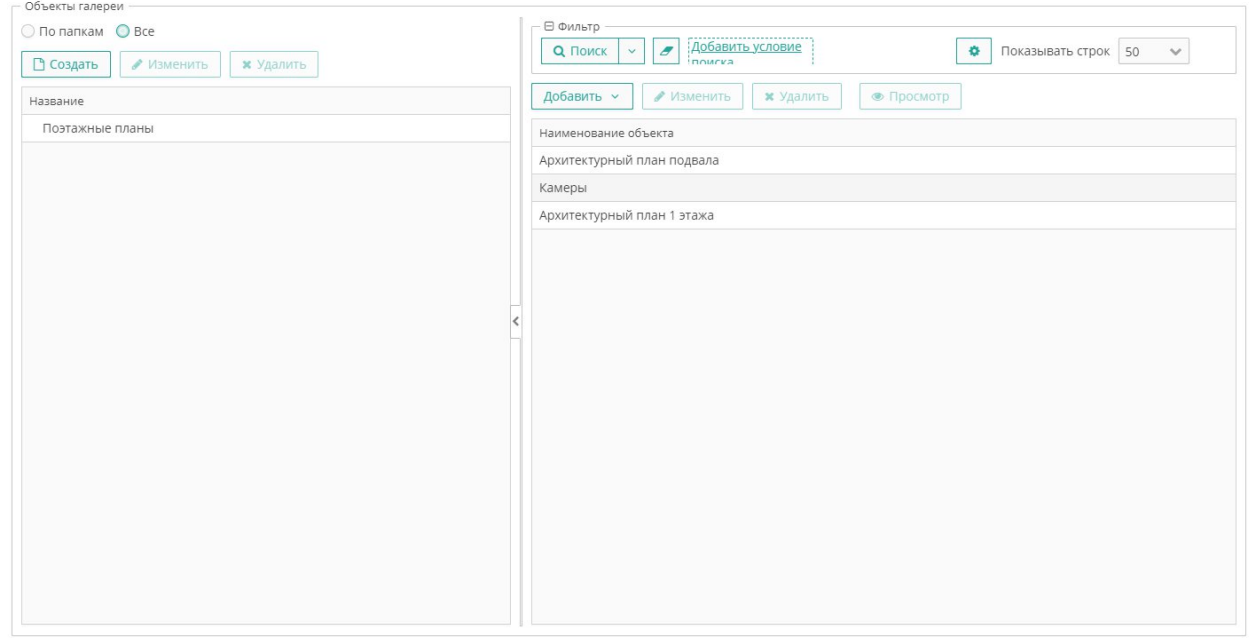

#### <span id="page-36-2"></span>**Рисунок 6. Связанные объекты галереи**

В левой части экрана располагается панель управления папками галереи, которые используются для группировки связанных объектов галереи в иерархическую структуру в контексте объекта карты.

Для удобства работы со связанными объектами галереи предусмотрены два режима отображения:

- o **По папкам** панель связанных объектов галереи отображает только объекты из выбранной в левой панели папки
- o **Все** панель связанных объектов галереи отображает все объекты независимо от выбранной в левой панели папки
- Чтобы создать папку галереи нажмите на кнопку **Создать** и укажите наименование папки. По умолчанию новые папки создаются внутри выбранной папки, либо на верхнем уровне, если папки отсутствуют, либо никакая папка не выбрана. Расположение папок в иерархии можно менять, перетаскивая их мышью.

**Примечание.** Подобно папкам файловой системы, папка галереи должна иметь уникальное имя в контексте своей родительской папки.

- Чтобы переименовать папку выделите ее мышью и нажмите на кнопку **Изменить**, после чего укажите новое имя.
- Чтобы удалить папку выделите ее мышью и нажмите на кнопку **Удалить**. При удалении папки также удаляется и все ее содержимое - папки и связанные объекты галереи.

В правой части экрана располагается панель управления связанными объектами галереи. С объектом карты связываются только ссылки на объекты галереи, при удалении которых сами объекты остаются в галерее.

 Чтобы связать объекты галереи с объектом карты нажмите на кнопку **Добавить**, затем в выпадающем меню выберите требуемый тип объекта галереи, например документ. Откроется экран выбора документов галереи [\(Рисунок 30\)](#page-37-0). Выберите один или несколько документов и нажмите на кнопку **Выбрать**.

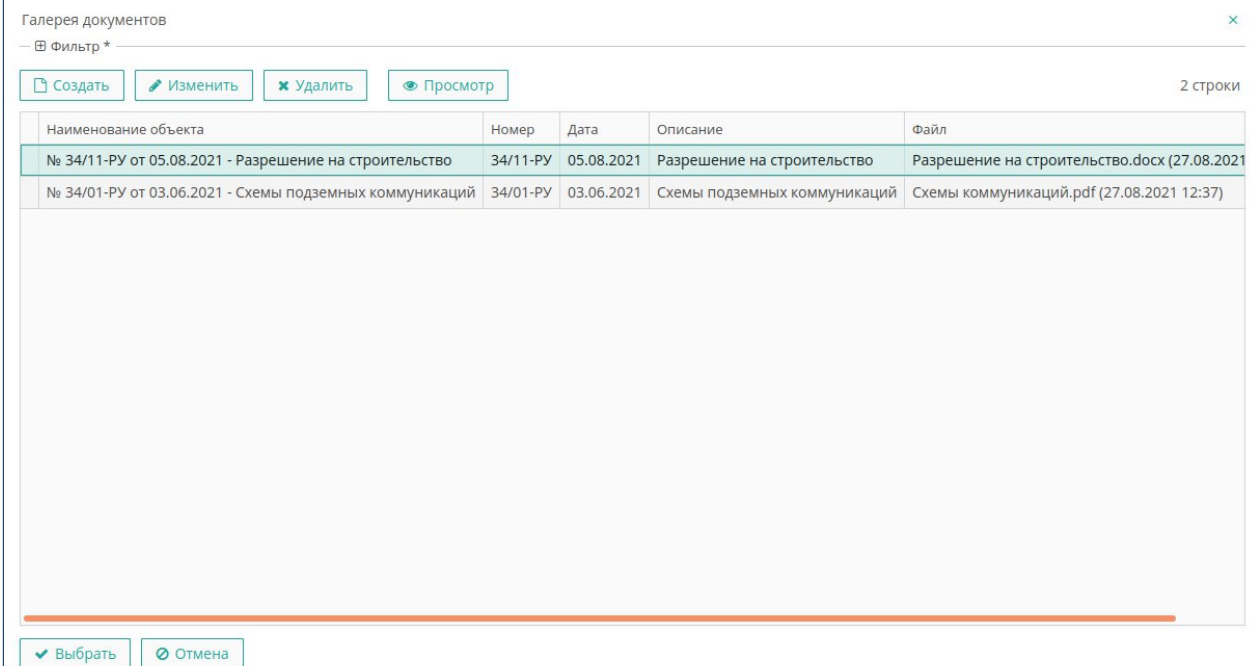

#### <span id="page-37-0"></span>**Рисунок 30. Экран выбора документов галереи**

По умолчанию выбранные объекты галереи добавляются в выбранную в левой панели папку. Если папки отсутствуют, либо ни одна из них не выбрана, то объекты галереи будут добавлены на верхний уровень. Вы можете перемещать файлы между папками, перетаскивая их мышью.

 Чтобы просмотреть свойства связанного объекта галереи выберите его в списке и нажмите на кнопку **Изменить**. Откроется экран свойств объекта галереи соответствующего типа [\(Рисунок 7\)](#page-38-0).

#### **cGIS Pro. Руководство администратора. Веб-портал**

Листов 45

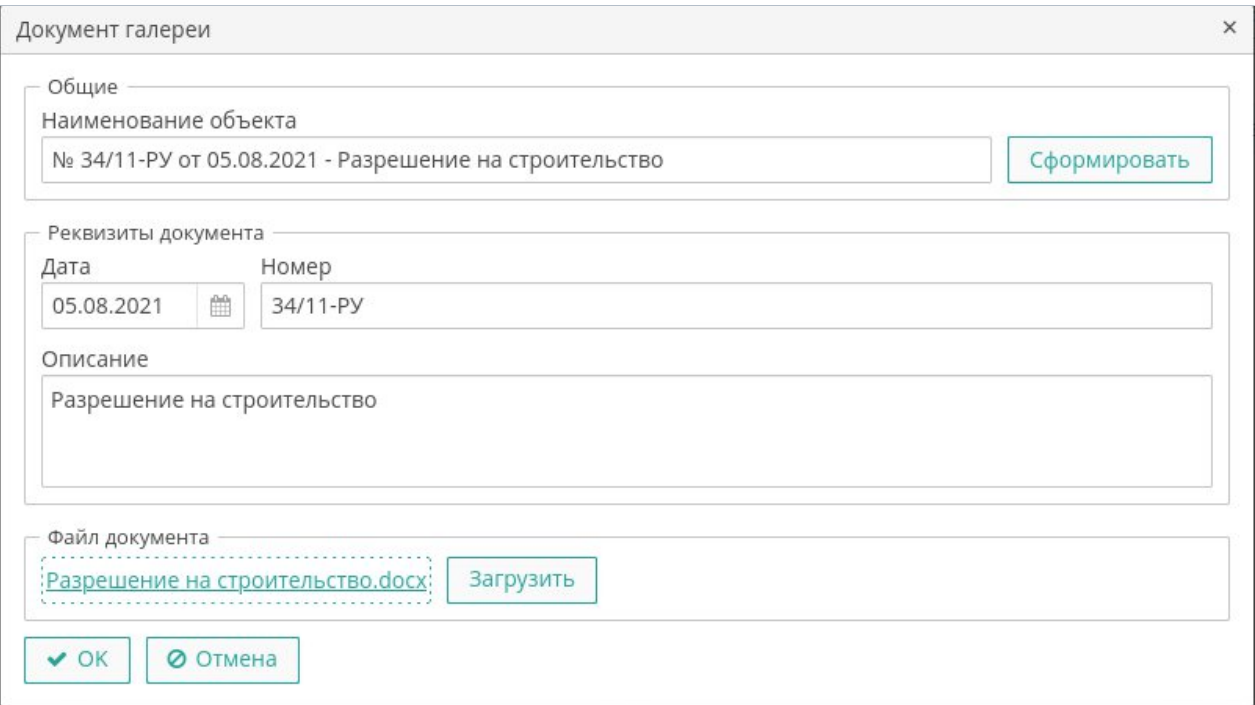

#### <span id="page-38-0"></span>**Рисунок 7. Экран свойств документа галереи**

- Чтобы удалить связанный объект галереи выберите его в списке и нажмите на кнопку **Удалить**.
- Чтобы просмотреть содержимое связанного объекта галереи выберите его в списке и нажмите на кнопку **Просмотр**. В зависимости от используемого веббраузера и типа связанного объекта содержимое будет открыто на отдельной закладке браузера, либо будет предложено скачать файл с содержимым.
- Если требуется загрузить новый документ в галерею, нажмите **Создать** и выполните следующие действия (Рисунок 32):

#### **cGIS Pro. Руководство администратора. Веб-портал**

Листов 45

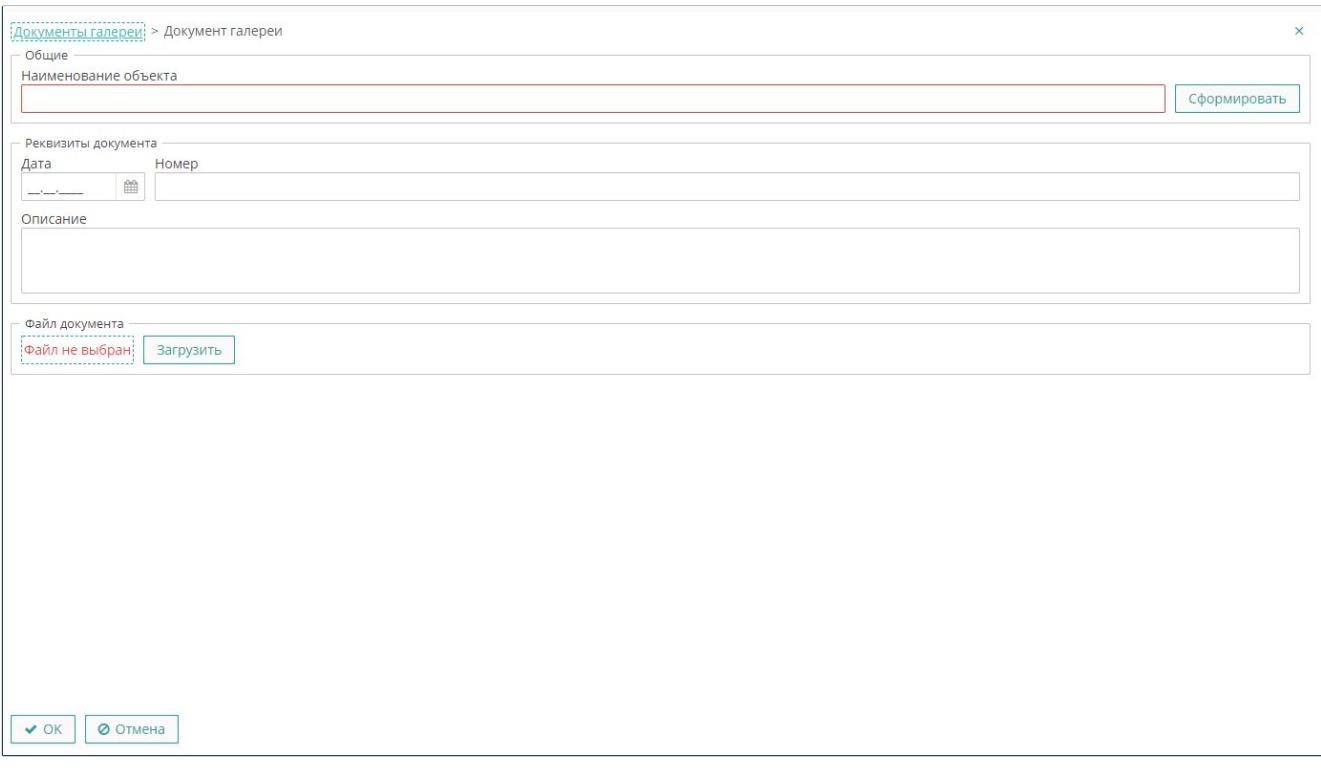

**Рисунок 32. Окно создания документа**

- Укажите наименование.
- При необходимости, укажите реквизиты документа: дату, номер, описание.
- Нажмите **Загрузить**. В открывшемся окне файлового менеджера выберите требуемый файл.
- Нажмите **ОК.** Новый документ появится в общем списке.

**Примечание.** При заполнении реквизитов документа даты, номера и описания система может сформировать наименование автоматически. Для этого нажмите кнопку **Сформировать**. Например, для документа с датой 01.01.2021 и номером 12345 будет сформировано наименование «№ 12345 от 01.01.2021».

Панель управления связанными объектами галереи поддерживает стандартный функционал поиска по атрибутам объектов.

#### <span id="page-39-0"></span>**5.2. Связь со слоем карты**

Можно просмотреть список связанных объектов галереи в контексте выбранного слоя карты. В этом случае в список попадут все объекты, которые привязаны хотя бы к одному объекту указанного слоя. Каждый объект в списке будет выведен не более одного раза, даже если он связан одновременно с несколькими объектами карты.

Для просмотра списка связанных со слоем объектов галереи выберите пиктограмму галереи напротив наименования слоя. Откроется экран связанных объектов галереи для выбранного слоя([Рисунок 33\)](#page-40-1).

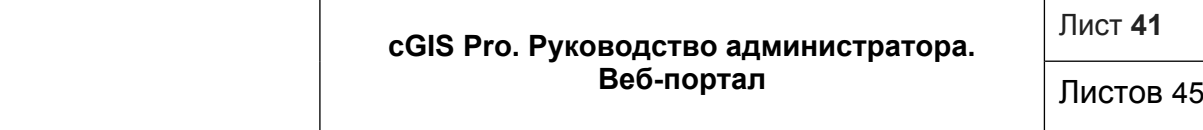

- Чтобы изменить свойства объекта галереи выберите его в списке и нажмите на кнопку **Изменить**, после чего откроется экран свойств выбранного объекта.
- Чтобы просмотреть содержимое связанного объекта галереи выберите его в списке и нажмите на кнопку **Просмотр**. В зависимости от используемого веббраузера и типа связанного объекта содержимое будет открыто на отдельной закладке браузера, либо будет предложено скачать файл с содержимым.

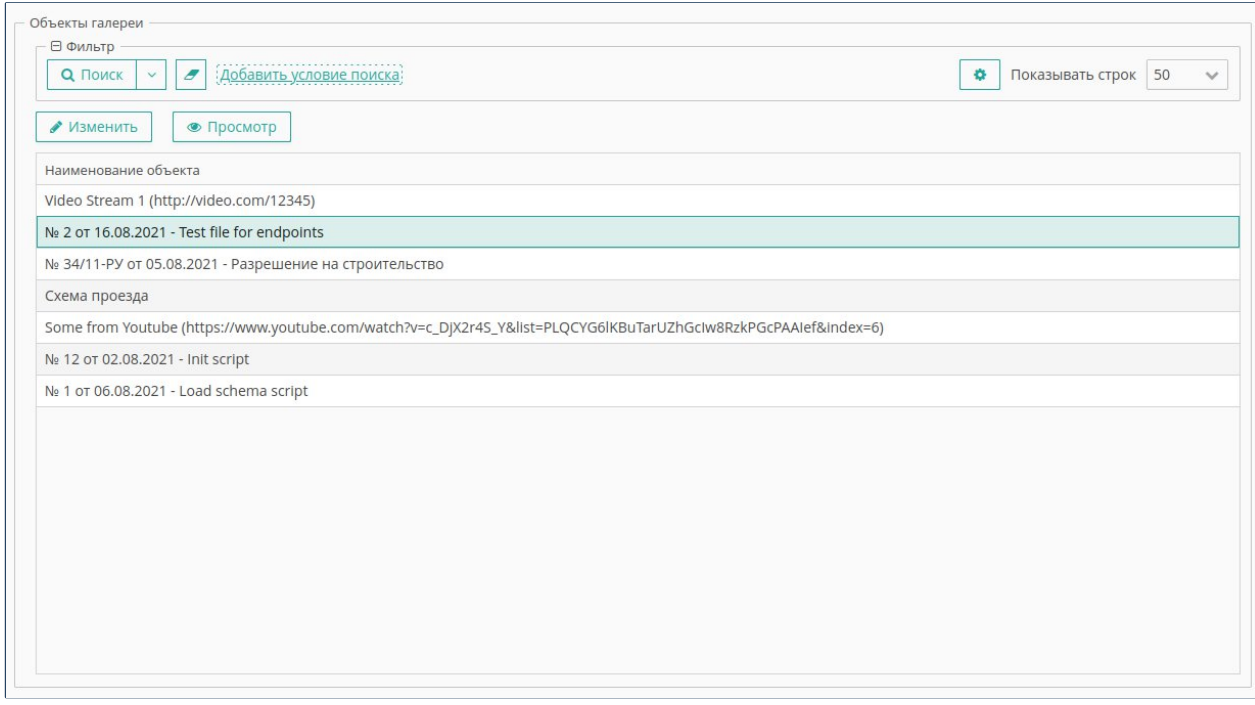

#### <span id="page-40-1"></span>**Рисунок 33. Экран связанных объектов слоя**

#### <span id="page-40-0"></span>**5.3. Связь с проектом карты**

Список связанных объектов галереи также доступен и в контексте проекта карты. В этом случае список будет содержать все объекты галереи, связанные со всеми объектами всех слоев проекта карты.

Для просмотра списка связанных с проектом карты объектов галереи выберите пиктограмму галереи проекта карты. Откроется экран связанных объектов галереи для текущего проекта карты [\(Рисунок 8\)](#page-41-1).

Листов 45

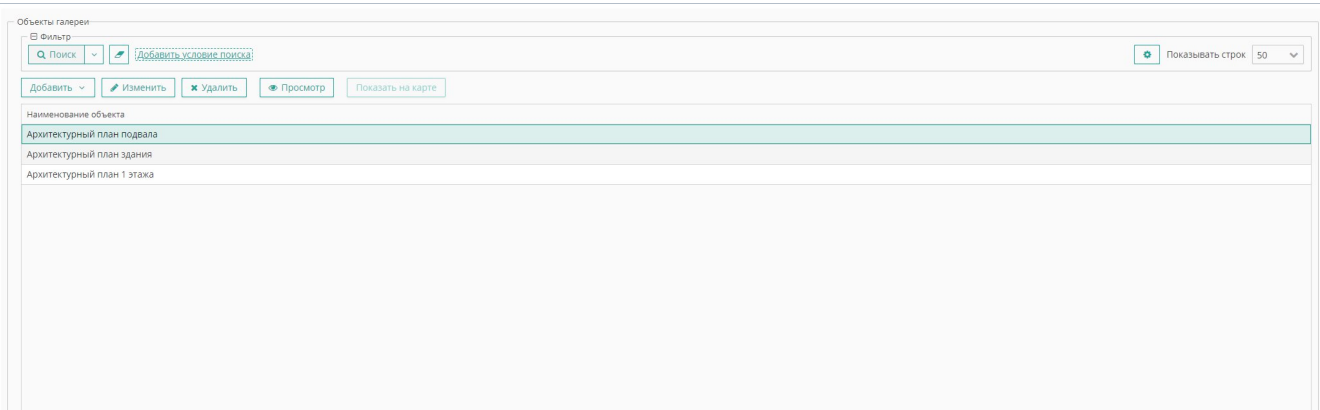

#### <span id="page-41-1"></span>**Рисунок 8. Экран связанных объектов проекта карты**

- Чтобы связать объекты галереи с проектом карты, нажмите на кнопку **Добавить**, затем в выпадающем меню выберите требуемый тип объекта галереи, например документ. Откроется экран выбора документов галереи [\(Рисунок 30\)](#page-37-0). Выберите один или несколько документов и нажмите на кнопку **Выбрать**.
- Чтобы изменить свойства объекта галереи выберите его в списке и нажмите на кнопку **Изменить**, после чего откроется экран свойств выбранного объекта (Рисунок 30).
- Чтобы просмотреть содержимое связанного объекта галереи выберите его в списке и нажмите на кнопку **Просмотр**. В зависимости от используемого веббраузера и типа связанного объекта содержимое будет открыто на отдельной закладке браузера, либо будет предложено скачать файл с содержимым.
- Чтобы удалить связанный объект галереи выберите его в списке и нажмите на кнопку **Удалить**.
- Если требуется загрузить новый документ в галерею, нажмите **Создать** и выполните следующие действия (Рисунок 32):
- Укажите наименование.
- При необходимости, укажите реквизиты документа: дату, номер, описание.
- Нажмите **Загрузить**. В открывшемся окне файлового менеджера выберите требуемый файл.
- Нажмите **ОК.** Новый документ появится в общем списке.

**Примечание.** При заполнении реквизитов документа даты, номера и описания система может сформировать наименование автоматически. Для этого нажмите кнопку **Сформировать**. Например, для документа с датой 01.01.2021 и номером 12345 будет сформировано наименование «№ 12345 от 01.01.2021».

#### <span id="page-41-0"></span>**5.4. Связь с BIM-моделью**

Имеется возможность просмотреть список всех связанных объектов галереи проекта BIM, который будет содержать все объекты, привязанные ко всем элементам BIM-модели в проекте BIM. Доступ к связанным объектам галереи в контексте проекта BIM осуществляется в режиме просмотра BIM-модели [\(Рисунок](#page-30-1) [23](#page-30-1)).

Чтобы открыть экран связанных объектов проекта BIM нажмите на кнопку галереи

проекта **.** Функционал данного экрана идентичен окну галереи проекта карты ([Рисунок 6](#page-36-2)).

#### <span id="page-42-0"></span>**5.5. Связь с элементами BIM-модели**

Объекты галереи могут быть связаны и с отдельными элементами BIM-модели. Доступ к связанным объектам галереи в контексте элемента BIM также осуществляется в режиме просмотра BIM-модели [\(Рисунок 23](#page-30-1)).

Чтобы открыть экран связанных объектов галереи для элемента BIM, выберите

элемент в модели и нажмите на кнопку галереи . Функционал данного экрана идентичен окну галереи объекта карты([Рисунок 6\)](#page-36-2).

# <span id="page-43-0"></span>**6. ГЛОССАРИЙ**

В настоящем документе используются термины и сокращения, приведенные ниже ([Таблица 2\)](#page-43-1).

# <span id="page-43-1"></span>**Таблица 2. Термины и сокращения**

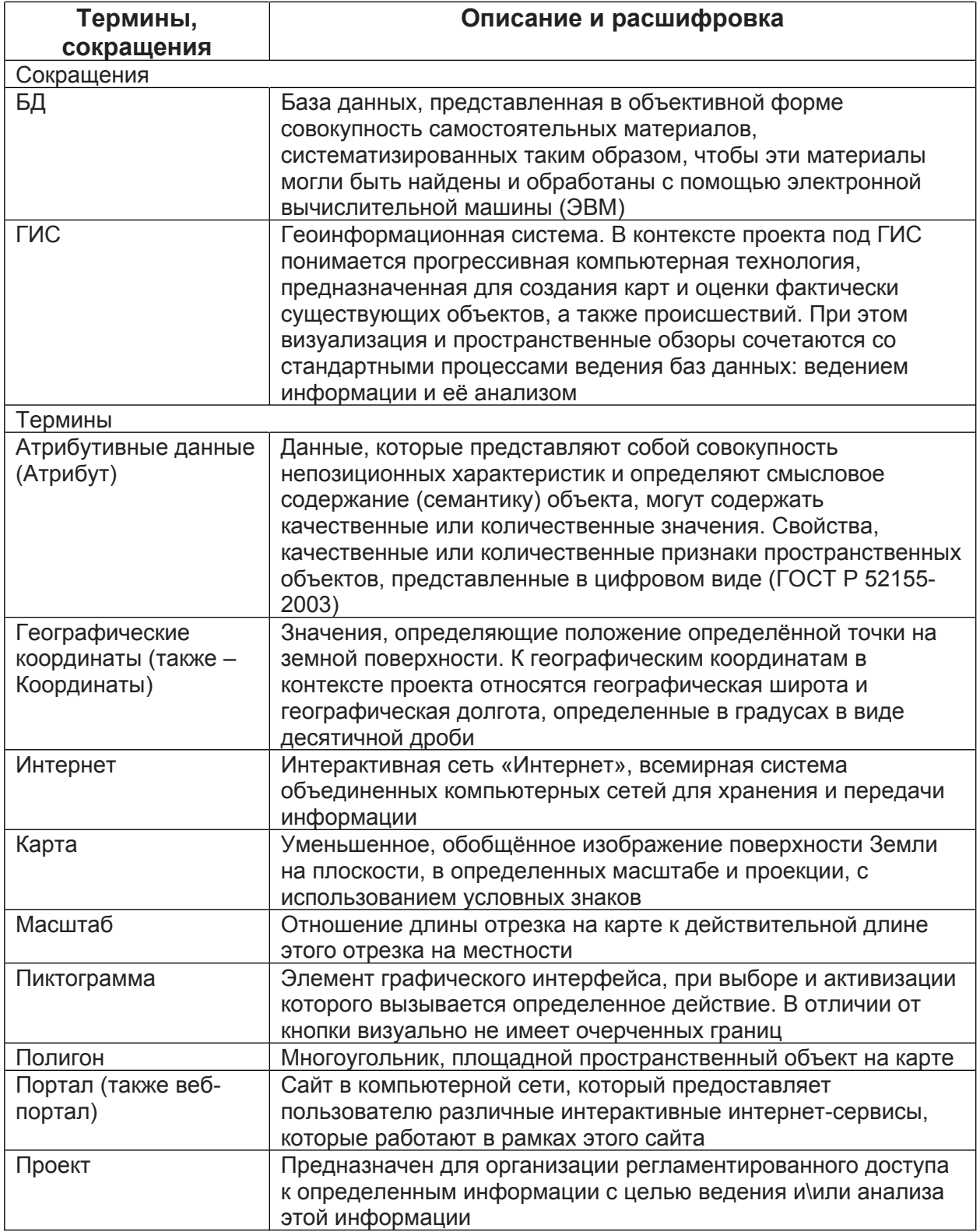

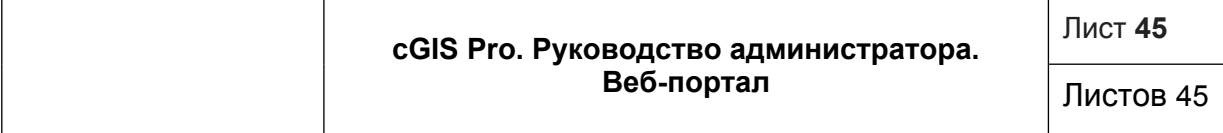

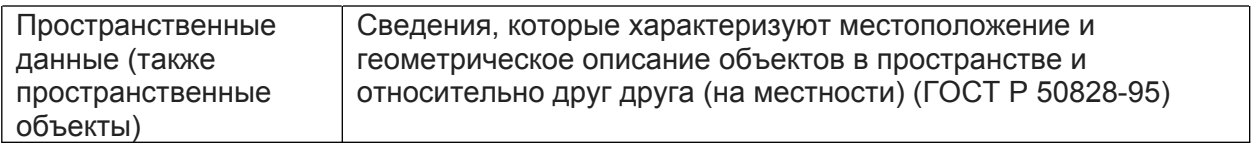